Stredná odborná škola strojnícka

Partizánska cesta 76, 957 01 Bánovce nad Bebravou

**Ako na 3D tlačiareň**

Riešitelia: Ľuboš Koníček

Bánovce nad Bebravou 2023

Ročník štúdia: štvrtý

Stredná odborná škola strojnícka Partizánska cesta 76, 957 01 Bánovce nad Bebravou

**Ako na 3D tlačiareň**

Bánovce nad Bebravou 2022

Riešitelia: Ľuboš Koníček

Ročník štúdia: štvrtý

Školiteľ: Juraj Štefánik Stanislav Kyselica

# **Čestné vyhlásenie**

Vyhlasujem, že prácu na tému Ako na 3D tlačiareň som vypracoval samostatne, s použitím uvedených literárnych a ďalších informačných zdrojov. Prácu som neprihlásil ani neprezentoval v žiadnej inej súťaži, ktorá je pod gestorstvom MŠVVaŠ SR. Zároveň som si vedomý zákonných dôsledkov, ak v nej uvedené údaje nie sú pravdivé.

Bánovce nad Bebravou dňa 7. 02.2023

Monicek

Ľuboš Koníček

## **Poďakovanie**

Úprimne ďakujem za cenné rady a pripomienky všetkým, ktorí ma podporovali a pomáhali mi pri vypracovaní tejto práce. Najväčšia vďaka patrí mojim školiteľom Jurajovi Štefánikovi, Stanislavovi Kyselicovi, Ing. Vladimírovi Krištofovi, Ing. Pavlovi Hazuchovi. Ďakujem aj Ing. Eve Bošanskej, Mgr. Jane Jančurovej a Ing. Zuzane Grešovej PhD. za pomoc pri úprave textu. Ďakujem aj celému učiteľskému zboru za podporu a zhovievavosť pri realizácii projektu počas môjho štúdia.

# Obsah

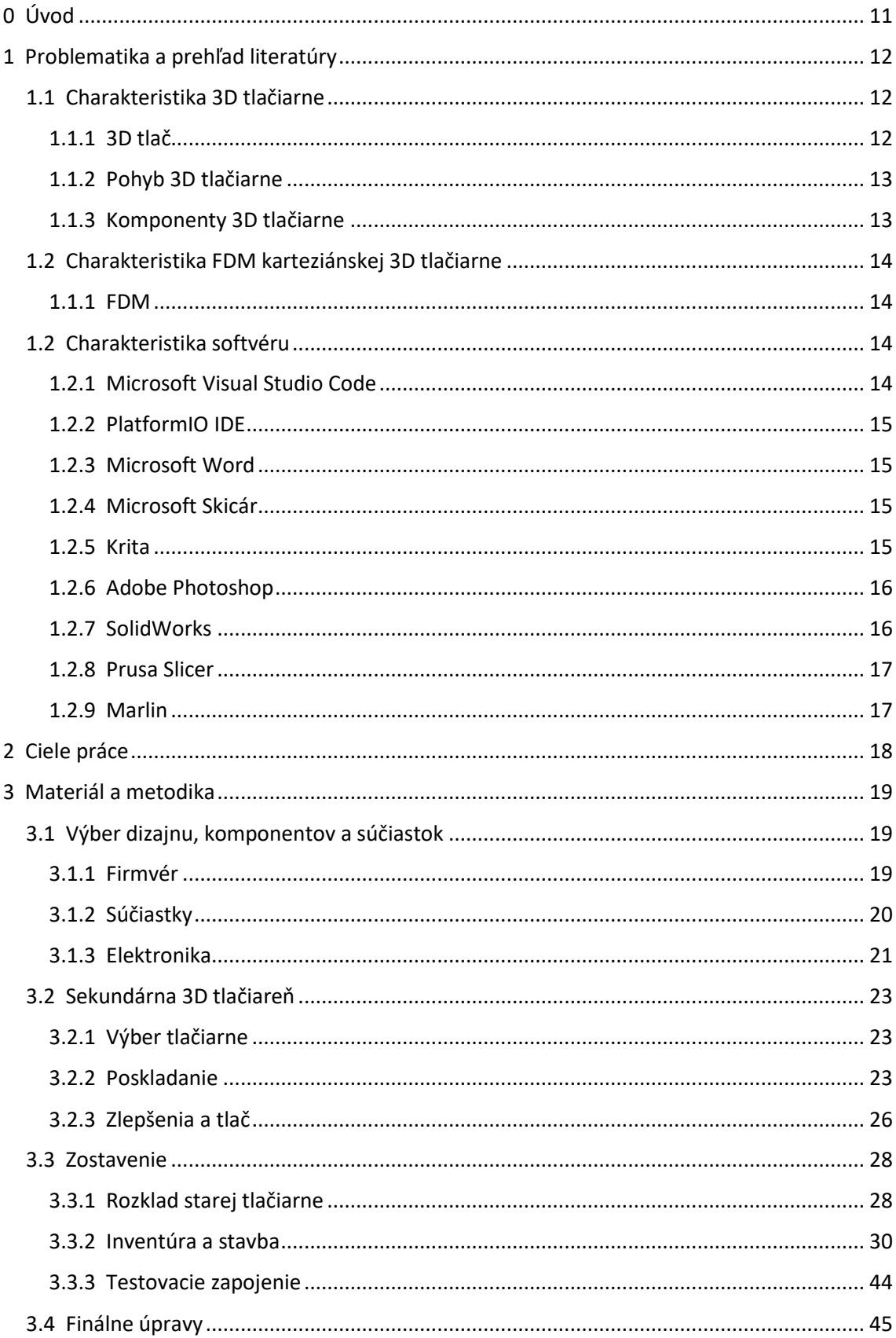

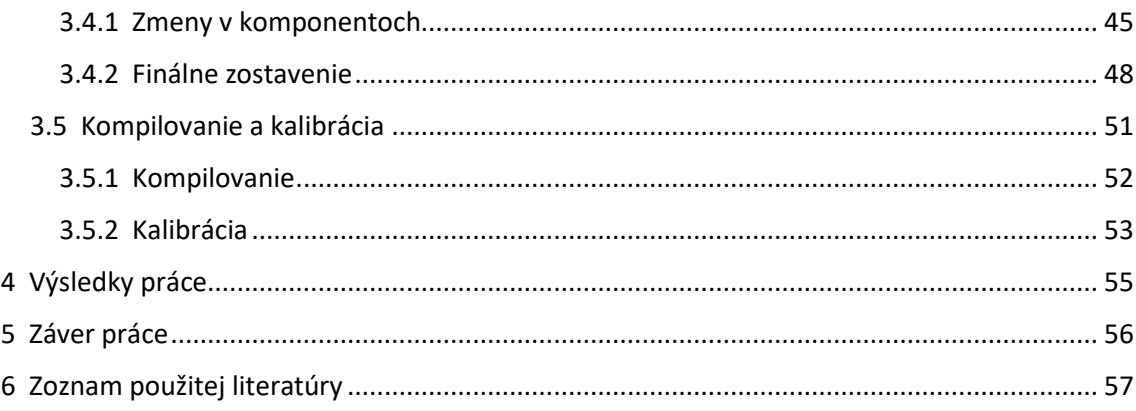

# **Zoznam cudzích slov**

Print – Výtlačok Hotend – Tlačová hlava Hotbed – Vyhrievaná platňa Extruder – Pretláčací systém / motor Driver – Ovládač Build plate – Podložka na tlač Probe – Snímač vzdialenosti / sonda Open source – Otvorený zdroj Custom – Špeciálne / vlastné Arduino shield – Plošná doska pasujúca na Arduino Sensorless homing – Bez senzorové parkovanie / navádzanie

# **Zoznam skratiek, značiek a symbolov**

- 3D Trojdimenzionálne, trojrozmerný
- MIT Massachusettský Inštitút Technológie
- VS Visual Studio
- IDE Integrované vývojové prostredie
- GUI Grafické užívateľské rozhranie
- CAD Počítačom podporovaný dizajn
- CNC Počítačom číslicovo riadený
- SD Flash pamäťová karta
- TFT Tenko vrstvový tranzistor
- V Verzia

# Zoznam obrázkov

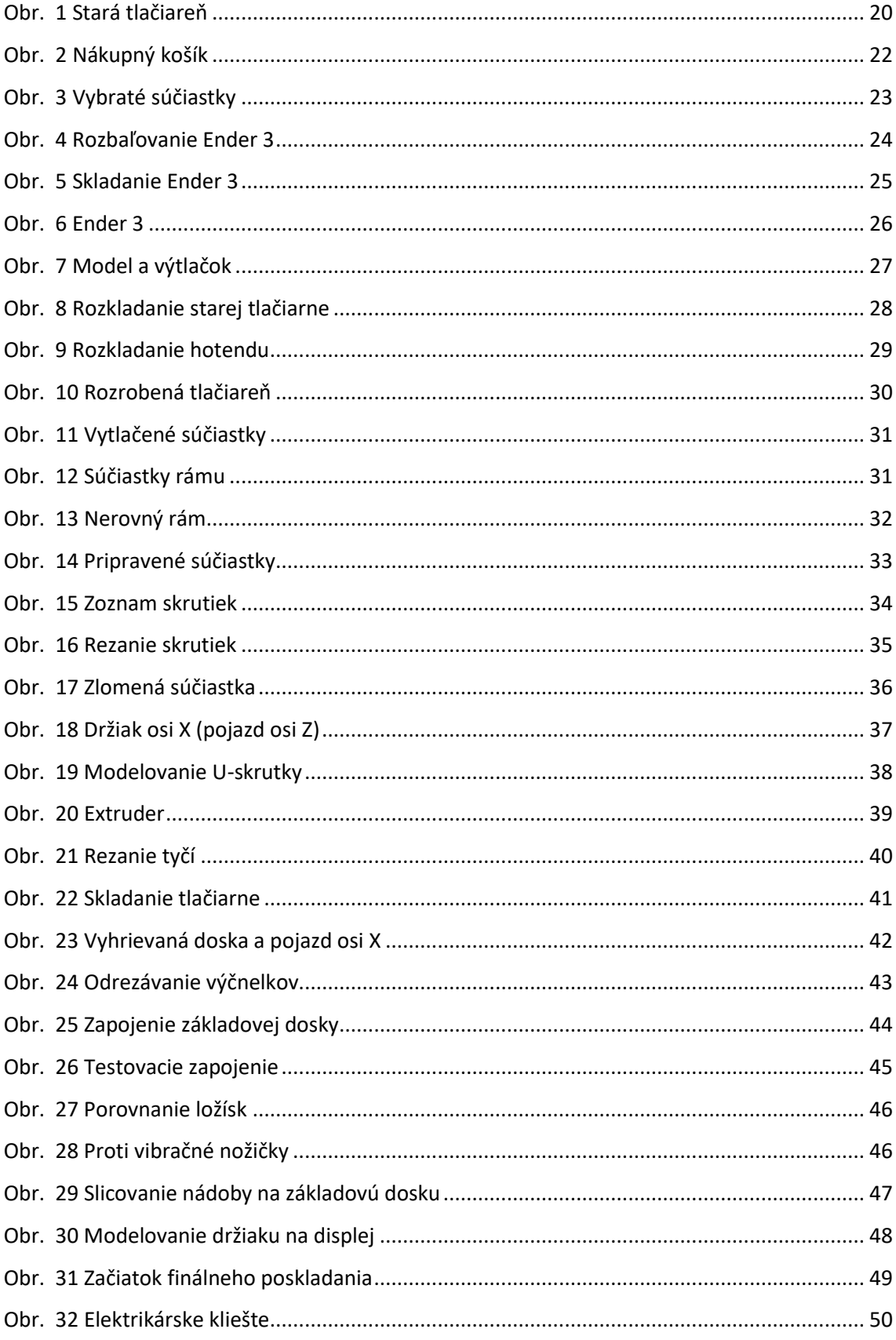

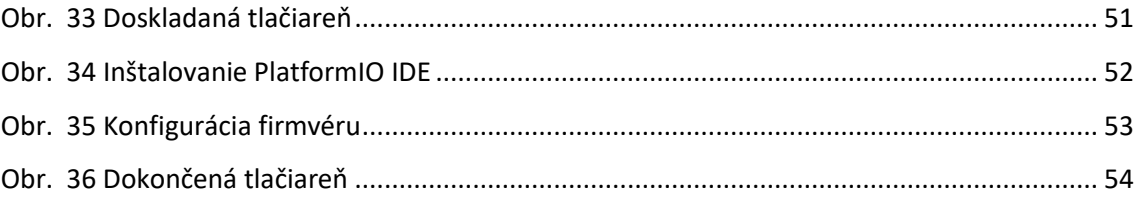

# <span id="page-10-0"></span>**0 Úvod**

Už v útlom veku som inklinoval k informatike. Najviac ma fascinovali tlačiarne. Vždy ma zaujímalo, ako fungujú a čo sú schopné vytvoriť. Bohužiaľ, v tom čase som nemal prístup k médiám, aby som mohol o nich zistiť viac. Intenzívnejšie som sa začal zaujímať o tlačiarne v treťom ročníku. Prvýkrát v živote som mal možnosť vidieť funkčnú 3D tlačiareň. Po preštudovaní princípov činností tlačiarní som po prvýkrát vyskúšal spôsob fungovania tlačiarne. Nedostatočné zručnosti boli príčinou, že som tlačiareň poškodil. Práve táto udalosť ma inšpirovala zohnať si svoju vlastnú 3D tlačiareň. Pri procese prieskumu 3D tlačiarni som zistil, že mnoho ľudí neovláda princíp fungovania 3D tlačiarní. Myslia si, že je to predražená technológia a ich všeobecná mienka o nich je veľmi odlišná od reality. Preto som sa podujal, že ukážem ľuďom zaujímavosti 3D tlače. Príjemným prekvapením bolo zistenie, že môj strýko nielenže má skúsenosti s prácou na 3D tlačiarňach, ale vlastní aj dve 3D tlačiarne. Mojím pôvodným cieľom nebolo zostrojiť celú 3D tlačiareň, ale po zvážení som sa rozhodol skonštruovať celú tlačiareň. Pochopil som, že človek sa najviac naučí a zapamätá to, čo sám zhotoví. Na jej zostavenie som použil niektoré súčiastky, ktoré už strýko mal pripravené, ale aj nové, zadovážené počas práce na 3D tlačiarni.

# <span id="page-11-0"></span>**1 Problematika a prehľad literatúry**

V prvej kapitole uvádzam vecné informácie o 3D tlačiarňach, jednotlivé komponenty, aplikácie a softvér, ich históriu, funkcie a využitie. V tejto kapitole vysvetľujem aj odborné pojmy, ktoré súvisia s mojou prácou.

### <span id="page-11-1"></span>**1.1 Charakteristika 3D tlačiarne**

Celým názvom trojrozmerná tlačiareň. Je to zariadenie ktoré je schopné vytvoriť trojrozmerný objekt na základe digitálnych dát. Proces tvorby 3D objektu na 3D tlačiarni sa nazýva trojrozmerná tlač.

### <span id="page-11-2"></span>**1.1.1 3D tlač**

Trojrozmerná tlač má korene svojich dejín v 90. rokoch 20. storočia. V roku 1984 si Charles Hull patentoval prvú technológiu 3D tlače - stereolitografiu. Firma Charlesa Hulla zostrojila prvé zariadenie schopné tlačiť v 3D formáte – SLA-1. Neskôr si aj MIT nechalo patentovať svoju vlastnú technológiu 3D tlače. Rozvoj 3D tlačiarni ale začala až firma Z Corporation ktorá túto technológiu odkúpila.

3D tlač funguje na princípe nanášania jednotlivých vrstiev objektu na seba, pomocou viacerých technológií:

- a) Stereolitografia (SLA) po jednotlivých vrstvách sa zatvrdí fotopolymér pomocou UV žiarenia.
- b) Selective Laser Sintering (SLS) spevňuje sa práškové médium pomocou lasera.
- c) Powder Bed and Inkjet Head vrstvy prášku sa nalepia na seba živicovým lepidlom.
- d) Laminated object Manufacturing výrezky vrstiev z plastovej fólie sa prilepia navzájom na seba.

e) Fused Deposition Modeling (FDM)

### <span id="page-12-0"></span>**1.1.2 Pohyb 3D tlačiarne**

Pohyb 3D tlačiarne je v skoro všetkých prípadoch vykonávaný pomocou krokových motorčekov. V ojedinelých prípadoch bývajú použité DC motorčeky. Zmeny prichádzajú až v forme pohybu tlačiarne.

Podľa formy pohybu rozdeľujeme tlačiarne na:

- a) Karteziánske osi X, Y, Z sa pohybujú samostatne
- b) CoreXY– osi X a Y sa pohybujú spolu, os Z sa hýbe samostatne
- c) Delta nepoužíva na pohyb osi.
- d) SCARA používa na pohyb robotickú ruku.

## <span id="page-12-1"></span>**1.1.3 Komponenty 3D tlačiarne**

Tak isto ako iné technické zariadenia ktoré pracujú z digitálnymi dátami, sa aj 3D tlačiarne skladajú z dvoch primárnych časti. Tieto časti sú softvér a hardvér. V prípade 3D tlačiarní rozdeľujeme ešte hardvér na elektroniku a súčiastky.

Softvér 3D tlačiarne:

Firmvér Slicer

Hardvér 3D tlačiarne:

Rám 3D tlačiarne Pohybový mechanizmus Tlačiaca hlava (Hotend) Výhrevná platňa (Heatbed) Základová doska Krokové motorčeky Zdroj Koncové spínače Extruder Súčiastky na prenos pohybu

## <span id="page-13-0"></span>**1.2 Charakteristika FDM karteziánskej 3D tlačiarne**

Osi sa pohybujú pomocou najmenej troch krokových motorčekov. Naviac jeden krokový motorček je dedukovaný pre extruder. Všetky sú potom ovládané pomocou driverov na základovej doske. Osi sa pohybujú v karteziánskej sústave. Osi X, Y, Z a nekonečná osa extruderu E.

#### <span id="page-13-1"></span>**1.1.1 FDM**

Fused Deposition Modeling, je technológia 3D tlače pri ktorej sa nanáša roztavený materiál na jednotlivé vrstvy bod po bode. Vstupným materiálom je termoplast v forme vlákna definovanej hrúbky – filament. Najčastejšie sa používajú plasty PLA, PETG a ABS. Najpoužívanejším priemerom filamentu je 1.75mm.

## <span id="page-13-2"></span>**1.2 Charakteristika softvéru**

Pri tvorbe môjho projektu som využil veľké množstvo aplikácií, internetových stránok a iných informačných zdrojov. V tejto časti mojej práce opisujem najviac prominentné aplikácie a softvér ktorý som použil.

#### <span id="page-13-3"></span>**1.2.1 Microsoft Visual Studio Code**

Je program na prácu a úpravu zdrojového kódu od firmy Microsoft. Používa sa na vytváranie a prácu so zdrojovým kódom. Microsoft Visual Studio Code obsahuje inteligentné dokončenie kódu, zvýrazňuje syntax a má aj iné užitočné funkcie, ktoré napomáhajú pri tvorení webových stránok.

Microsoft Visual Studio Code podporuje prácu s HTML a mnohými ďalšími programovacími jazykmi, ako napríklad:

- a) C++ programovací jazyk na všeobecné použitie,
- b) Python open source programovací jazyk,
- c) CSS kaskádové štýly rozšírenie pre HTML,
- d) JavaScript skriptovací programovací jazyk.

#### <span id="page-14-0"></span>**1.2.2 PlatformIO IDE**

Je multiplatformový nástroj na písanie softvéru pre vstavané systémy. PlatformIO možno použiť samostatne, ako program príkazového riadka alebo ako súčasť IDE. Pomocou PlatformIO IDE sme schopný kompilovať Marlin do .bin súboru s ktorým vie základová doska 3D tlačiarne pracovať. Doinštalovať sa dá priamo z okna rozšírení v aplikácii.

#### <span id="page-14-1"></span>**1.2.3 Microsoft Word**

Je to program na prácu s textom od firmy Microsoft. Prvýkrát bol predstavený svetu pod názvom "Multi-Tool Word" pre systémy Xenix dňa 25. októbra 1983. Microsoft Word jednoznačne dominuje dnešnému trhu. Microsoft Word je súčasťou kancelárskeho balíka Microsoft Office, spolu s programami Microsoft Excel, Microsoft PowerPoint a inými.

Spracovanie a úprava textu nie je jediná vec, ktorú Microsoft Word dokáže. Do dokumentov dokážete vkladať obrázky, vzorce, grafy, tabuľky a dokonca aj písať rukou do daného dokumentu. Veľmi veľkou výhodou Microsoft Wordu je, že sa doň dajú stiahnuť rozšírenia, ako napríklad nástroj na správne písanie "Grammarly".

### <span id="page-14-2"></span>**1.2.4 Microsoft Skicár**

Je to bitmapový grafický editor spoločnosti Microsoft, ktorý je súčasťou operačného systému Windows. Je vhodný na úpravu fotografií, kreslenie a zvýrazňovanie.

Výhodou tohto grafického editoru je, že je jednoduchý, predinštalovaný na operačnom systéme Windows a je nenáročný na používanie.

#### <span id="page-14-3"></span>**1.2.5 Krita**

Krita je open source softvér ktorý je určený na digitálne maľovanie. Používa sa po celom svete. Prvá verzia programu Krita bola predstavená v roku 2004 ako súčasť dnes už neexistujúceho balíka programov KOffice 1.4. Rovnako ako Adobe Photoshop aj

15

Krita pracuje z 2D rastrovou grafikou, ale taktiež dokáže pracovať z vektorovými elementmi.

Krita bola vyvíjaná ako softvér na manipuláciu z obrázkami. V roku 2009 sa zmenilo zameranie programu Krita na digitálnu maľbu. Najčastejšie je používaná na digitálnu maľbu a 2D animáciu. Veľkou výhodou aplikácie Krita je možnosť dodatočne pridávať nástroje a štetce aj z zdrojov tretích strán.

V roku 2013 bola vytvorená Krita Foundation ktorá podporuje rozvoj Kriti. Krita bola naprogramovaná v Qt 5 – softvér na tvorbu GUI a KDE Frameworks 5 – zbierka knižníc a softvérových ramcov.

#### <span id="page-15-0"></span>**1.2.6 Adobe Photoshop**

Adobe Photoshop známy aj pod pojmom "Photoshop" je grafický editor zverejnený a vyvíjaný firmou Adobe Inc. Pôvodne bol vytvorený Thomasom a Johnom Knoll v roku 1988 pod názvom "Display". Predstavuje jeden z najlepších a najpoužívanejších grafických editorov aj na profesionálnej scéne. Je vhodný na úpravu fotografií, kreslenie a umožňuje tiež použitie grafických efektov aj v forme zásuvných modulov.

Adobe Photoshop je primárne určený na úpravu a tvorbu rastrovej grafiky, ale dokáže pracovať a vytvárať aj vektorovú grafiku. Adobe Photoshop je schopný zmeniť vektorovú grafiku na rastrovú. Je dodávaný v 27 svetových jazykoch, ale slovenčina nie je jedným z nich.

Adobe Photoshop bol naprogramovaný v programovacom jazyku C++ – programovací jazyk na všeobecné použitie.

#### <span id="page-15-1"></span>**1.2.7 SolidWorks**

SolidWorks je program zameraný na modelovanie telies, presnejšie je to strojársky 3D CAD softvér. Najčastejšie sa používa na vývoj a plánovanie mechatronických systémov a modelovanie súčiastok a zostáv. Prvá verzia programu SolidWorks vyšla v roku 1995 ktorú vytvoril Jon Hirschtick spolu s jeho tímom inžinierov. Neskôr v roku 1997 firma Dassault odkúpila SolidWorks za 310 miliónov dolárov.

16

Aj keď SolidWorks pracuje z 3D modelmi nefunguje na rovnakom princípe ako napríklad Blender. SolidWorks je založený na princípe parametrických funkcií ktorý bol vyvinutý spoločnosťou PTC.

Princíp parametrických funkcií je veľmi jednoduchý a praktický. Pomocou parametrov sme schopný určiť tvar a geometriu modelu alebo zostavy. Parametre samotné môžu byť buď číselné alebo geometrické. Vhodným príkladom číselného parametru je napríklad dĺžka čiary a geometrického rovnobežka alebo dotyčnica.

#### <span id="page-16-0"></span>**1.2.8 Prusa Slicer**

Je program primárne určený na krájanie 3D modelov a generovanie G-kódu pre 3D tlačiarne PRUSA MK3. Prusa Slicer bol vytvorený firmou Prusa Research. Ako základ Prusa Research použili už existujúci slicer Slic3r vytvorený Alessandrom Ranelluccim v roku 2016. Prvá verzia Prusa Sliceru sa volala Slic3r PE a bola zverejnená zadarmo na internetovej stránke github.com. V máji roku 2019 aplikáciu premenovali na Prusa Slicer.

Hlavnou výhodou Prusa Sliceru je prehľadné menu krájania a viaceré funkcie úpravy 3D modelov. Aplikácia obsahuje možnosť nakonfigurovať nastavenia vlastnej tlačiarne, ale taktiež obsahuje aj prednastavené nastavenia pre 3D tlačiarne tretích strán ako napríklad od firmy Creality.

#### <span id="page-16-1"></span>**1.2.9 Marlin**

Je open source firmvér vytvorený pre 3D tlačiarne typu FDM. Je napísaný v programovacom jazyku C++ . Marlin bol pôvodne vytvorený ako firmvér pre FDM 3D tlačiarne projektu RepRap na platforme Arduino. Marlin podporuje rôzne druhy 3D tlačiarní od Karteziánskych až po SCARA 3D tlačiarne. Po menšej konfigurácií sa Marlin dá taktiež použiť na ovládanie CNC frézy alebo aj laserovej rezačky. Marlin je nainštalovaný na základovej doske 3D tlačiarne a riadi tlačiareň na základe G-kódu ktorý mu je poskytnutý cez prenosové médium – najčastejšie SD karta.

# <span id="page-17-0"></span>**2 Ciele práce**

Hlavným cieľom práce bolo zostrojenie 3D tlačiarne typu FDM. Táto tlačiareň mala poukázať na jej praktické využitie a na možnosť zostavenia kvalitnej 3D tlačiarne za rozumnú cenu. Moja práca obsahuje aj vedľajšie ciele, ktoré vychádzajú priamo z práce na 3D tlačiarni. Patrí tam: Tvorba grafických prvkov použitých v tejto práci a prezentácií, vytvorenie plagátu, zhotovenie dizajnu niektorých súčiastok 3D tlačiarne v 3D CAD programe, práca na sekundárnej 3D tlačiarni, kalibrácia a tlač jednotlivých 3D modelov.

## <span id="page-18-0"></span>**3 Materiál a metodika**

V tejto časti mojej práce vysvetľujem postup pri tvorbe celej 3D tlačiarne. Od výberu komponentov, cez proces získavania alebo dizajnu jednotlivých súčiastok, až po kompilovanie firmvéru a kalibráciu tlačiarne. V čase, keď som začal pracovať nad menovitou 3D tlačiarňou, som ešte nevedel, že tento projekt použijem ako tému pre moju prácu. Preto niektoré udalosti a obrázky ktoré sú v časti 3 Materiál a metodika, môžu byť tesnou reprodukciou vytvorenou pre objasnenie činnosti pri vytváraní tohto projektu.

## <span id="page-18-1"></span>**3.1 Výber dizajnu, komponentov a súčiastok**

Každý človek ktorý sa pohybuje v oblasti 3D tlače pozná meno Jozef Prúša. Jozef Prúša je jedným z najznámejších tvorcov komerčných 3D tlačiarni. Jeho revolučný dizajn PRUSA MK3S je jedna z najviac populárnych 3D tlačiarni na svete. Ako základ môjho dizajnu som použil jeho starší model a to práve PRUSA MK3. PRUSA MK3 bol ideálny kandidát hlavne kvôli tomu, že je plne open source a mnoho z komponentov ktoré som potreboval na jej zostrojenie, som mal k dispozícii ešte pred začiatkom práce nad projektom. PRUSA MK3 ale nebol prvý dizajn ktorý som zvažoval. Creality Ender 3 a Voron 2.4 patrili taktiež medzi možné základné dizajny. Ender 3 a Voron sú plne open source. Z viacerých dôvodov ktoré opisujem v tejto kapitole som sa ale rozhodol pre PRUSA MK3.

#### <span id="page-18-2"></span>**3.1.1 Firmvér**

Výber firmvéru pre moju tlačiareň bol jednoduchý. Najviac preslávený a najviac používaný firmvér pre 3D tlačiarne je firmvér Marlin. Dá sa použiť z rôznymi druhmi základových dosiek. Ponúka zrozumiteľne zapísané funkcie a vysvetlivky v forme komentárov. Jeho variáciu používa aj PRUSA MK3. V blízkych rokoch sa preslávil aj firmvér Klipper. Tento firmvér je považovaný za jeden z najlepších firmvérov. Jeho rozdielne spracovanie vstupných G-kódov mu umožnilo dramaticky zrýchliť a zlepšiť kvalitu 3D tlače. Ja som si ale vybral Marlin.

19

#### <span id="page-19-0"></span>**3.1.2 Súčiastky**

Prvý krát som sa stretol s 3D tlačiarňou pred jedným mesiacom na praxi v mojej škole. Ako totálny laik v tejto oblasti som nemal tušenia z čoho sa 3D tlačiareň skladá a ani ako funguje. Vďaka môjmu strýkovi som bol schopný vidieť fungovanie 3D tlačiarne. Poskytol mi starú 3D tlačiareň. Bola to tlačiareň typu FDM s karteziánskym princípom pohybu.

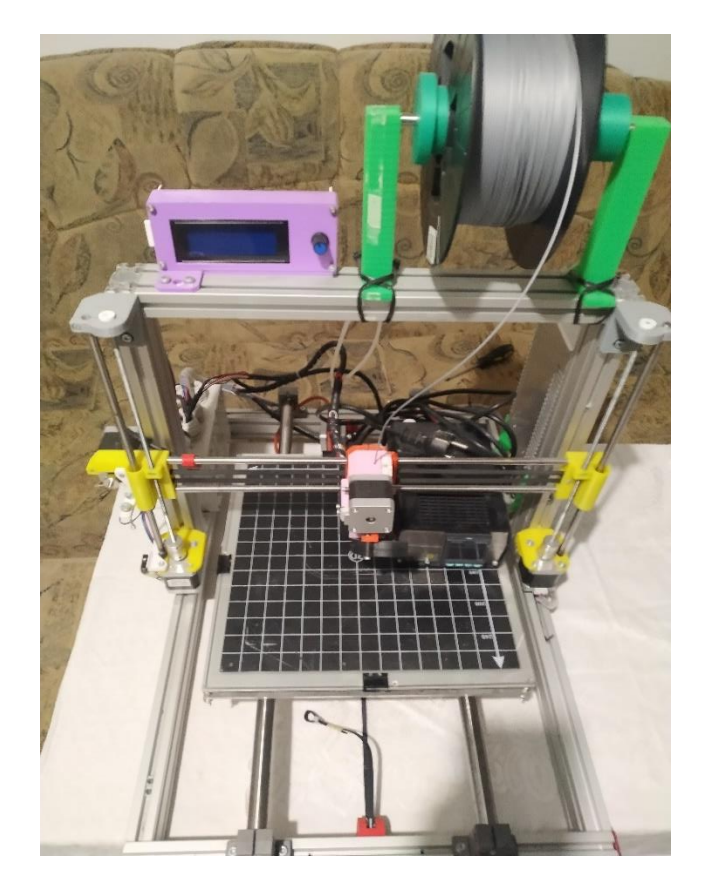

*Obr. 1 Stará tlačiareň*

Zdroj: Autor

<span id="page-19-1"></span>Pomocou internetu som bol schopný zistiť viac o fungovaní a o zostavení vlastnej 3D tlačiarne. Na to aby som zostavil 3D tlačiareň som potreboval štyri typy súčiastok. Rám, jednotlivé držiaky, elektroniku a pohybové mechanizmy. Stará tlačiareň, tak isto ako PRUSA MK3, používala ako pohybový mechanizmus hladké antikorové tyče a lineárne guľôčkové ložiská. Používala ich na všetkých troch osách pohybu. To mi práve nabudilo nápad rozrobiť danú 3D tlačiareň a niektoré z jej časti použiť na vybudovanie nove. Stále mi ale chýbali jednotlivé držiaky a rám tlačiarne. Na internete som videl rôzne typy rámov z rôznych typov materiálov. Na správne fungovanie 3D tlačiarne musí byť rám dostatočne pevný. Uvažoval som nad vyrezaním daného rámu z dreva. Tento rám by bol dostatočne pevný, ale nemusel by vydržať postupom času. Práca s ním by bola ale o mnoho jednoduchšia, keďže na prácu s drevom som už mnohé náradie mal. Finálne rozhodnutie ale za mňa urobil môj strýko, ktorý navrhol dať vyrezať rám z kusu hliníku na CNC fréze jeho známeho. Potrebné .dwg súbory na vyrezanie som našiel na internete, presnejšie na stránke grabcad.com. Jediným problémom boli už iba držiaky. Na všetkých 3D tlačiarňach ktoré som videl, okrem od značky Creality, boli všetky vytlačené na inej 3D tlačiarni. "Na zostavenie vlastnej 3D tlačiarne potrebuješ dobrú 3D tlačiareň". Tieto slová sa ukázali ako pravdivé. V strede výberu jednotlivých komponentov som bol dotlačený k kúpe komerčnej 3D tlačiarne. Niektoré súčiastky som ale taktiež musel nakúpiť z internetu. Medzi tie patrí:

Dva krát závitová tyč TR8 400mm. Dva krát Pružná spojka, hliník, 5x8. Pružná oceľová platňa 260x250.

#### <span id="page-20-0"></span>**3.1.3 Elektronika**

Moja tlačiareň sa mala skladať z mnoho komponentov. Nie len kovových súčiastok rámu, vytlačených držiakov ale aj elektronických súčiastok. Rozhodol som sa nepoužiť zastaralé elektronické komponenty starej tlačiarne, ale radšej kúpiť čisto nové.

Pri zhromažďovaní poznatkov o 3D tlačiarňach som zistil, že najlepšie miesto na nákup lacnej elektroniky na 3D tlačiarne je Aliexpress.com. Na Aliexpresse som si zostavil košík plný súčiastok. Jediné elektronické súčiastky ktoré som sa rozhodol použiť, boli krokové motorčeky a vetráky z starej 3D tlačiarne.

21

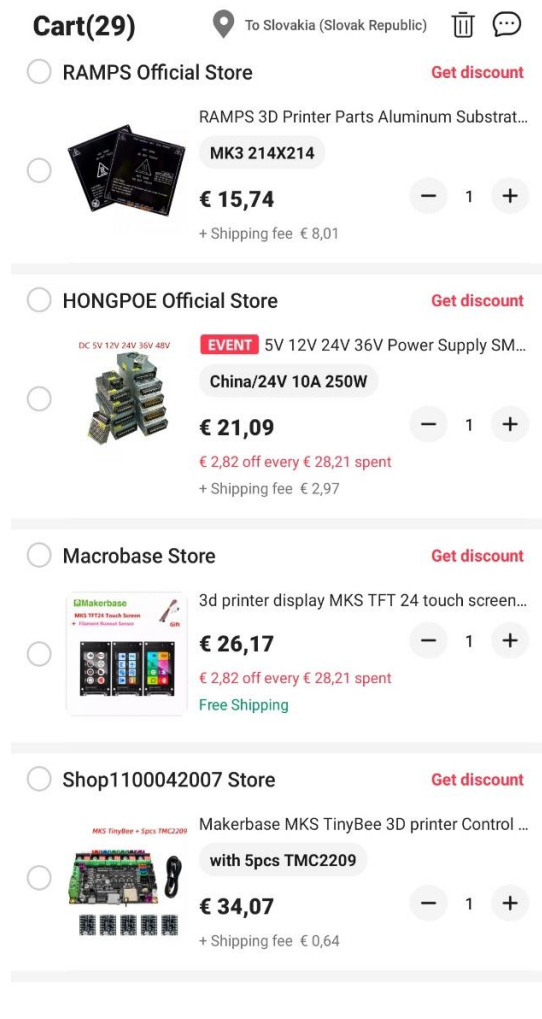

*Obr. 2 Nákupný košík*

<span id="page-21-0"></span>Po tom čo som bol prinútený kúpiť komerčnú 3D tlačiareň, som si pre istotu vytvoril záložný plán. V prípade, že by sa mi nepodarilo poskladať funkčnú 3D tlačiareň. Vyberiem si také komponenty, ktoré budem môcť použiť ako vylepšenie mojej komrečnej 3D tlačiarne. Na tom základe som sa rozhodol pre tieto komponenty:

Hotend: E3D V6 replika – 24V.

Heatbed: magnetická MK52 265x254.

Základná doska: SKR Mini E3 V3.0.

Koncový spínač: 3Dtouch Z probe.

Pre urýchlenie dodania som sa rozhodol súčiastky neobjednať z Aliexpressu. Objednal som ich z slovenského internetového obchodu turtle.sk.

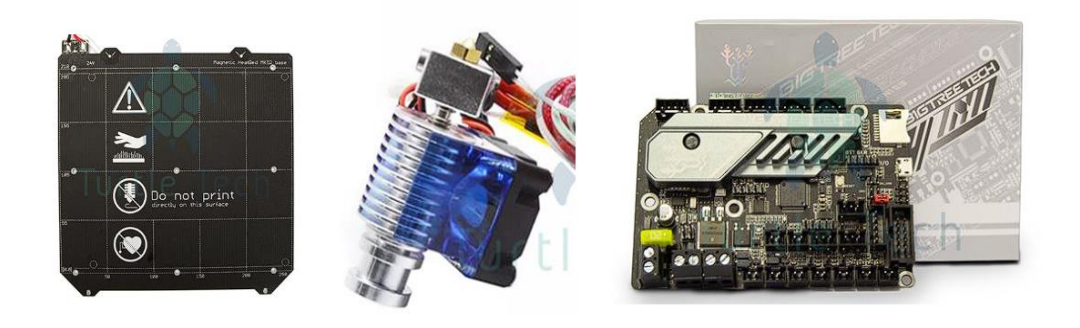

*Obr. 3 Vybraté súčiastky*

Zdroj: https://www.turtle.sk/

## <span id="page-22-3"></span><span id="page-22-0"></span>**3.2 Sekundárna 3D tlačiareň**

Na vytvorenie plastových držiakov som potreboval funkčnú 3D tlačiareň. Pred tým ako som kúpil sekundárnu tlačiareň, som poprosil strýka aby mi vytlačil na svojej 3D tlačiarni niektoré z súčiastok. Z zdravotných dôvodov som nebol schopný všetky súčiastky vyzdvihnúť.

#### <span id="page-22-1"></span>**3.2.1 Výber tlačiarne**

S potrebou kúpi sekundárnej tlačiarne sa drasticky zvýšili náklady na zostavenie custom tlačiarne. Snažil som sa vybrať najlacnejšiu a najspoľahlivejšiu 3D tlačiareň. Na online internetovom obchode Alza.sk bola najlacnejšia 3D tlačiareň Creality Ender 3. Ender 3 bola aj jedna z nádejných začiatočných dizajnov mojej tlačiarne. Po zvážení jej ceny a pozretí viacerých recenzií som sa ju rozhodol objednať.

#### <span id="page-22-2"></span>**3.2.2 Poskladanie**

Ender 3 prišla zabalená v kartónovej krabici čiastočne poskladaná. Po otvorení som vybral všetky súčiastky, potrebné náradie na zostavenie, náhradné súčiastky, záručný list a iné papiere ktoré boli v balení.

23

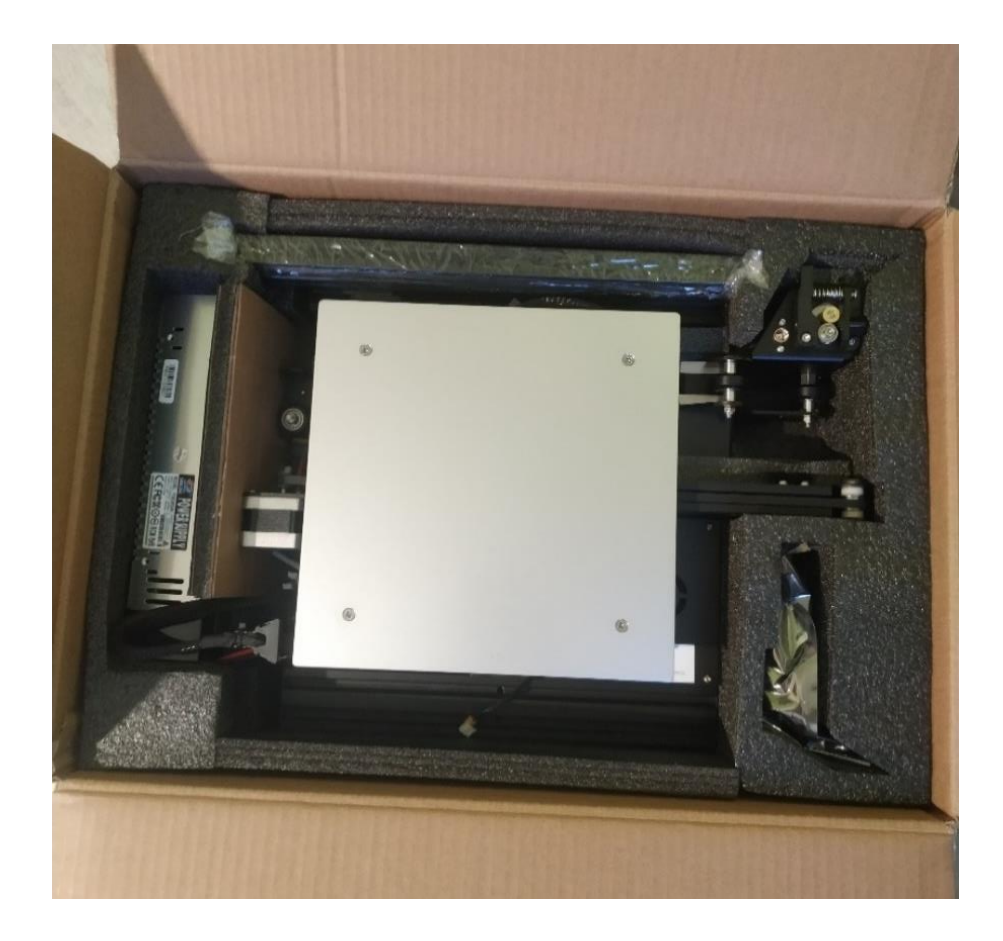

*Obr. 4 Rozbaľovanie Ender 3*

<span id="page-23-0"></span>Všetky súčiastky som si rozložil na stôl a začal hľadať manuál na poskladanie. Na môj udiv som žiaden nenašiel. Rozhodol som sa vyhľadať video-návod na internete. Podľa návodu som postupne rozbaľoval jednotlivé súčiastky. Po rozbalení všetkých potrebných nástrojov a súčiastok som začal skladať.

Ako prvé som priskrutkoval dva čierne hliníkové profily 20x40 na spodnú časť tlačiarne. Jednu na ľavú a druhú na pravú časť tlačiarne. Pri skrutkovaní som sa pomocou pravouhlého pravítka uistil, že profil stojí presne pod 90° uhlom. Na pravý hliníkový profil som priskrutkoval zdroj ktorý mal zo seba vyvedený kábel z XT60 konektorom na konci. Do konektoru na displeji som zapojil plochý kábel v farbe dúhy vychádzajúci z prednej časti tlačiarne. Displej som zaskrutkoval do prednej strany profilu. Na ľavú stranu ľavého profilu som pripojil koncový spínač pre osu Z. Krokový motorček označený písmenom Z som priskrutkoval do predvŕtaných dier na zadnej strane ľavého profilu. Do hliníkovej spojky som nasunul závitovú tyč. Hliníkovú spojku som utiahol pomocou tenkého IMBUS kľúča.

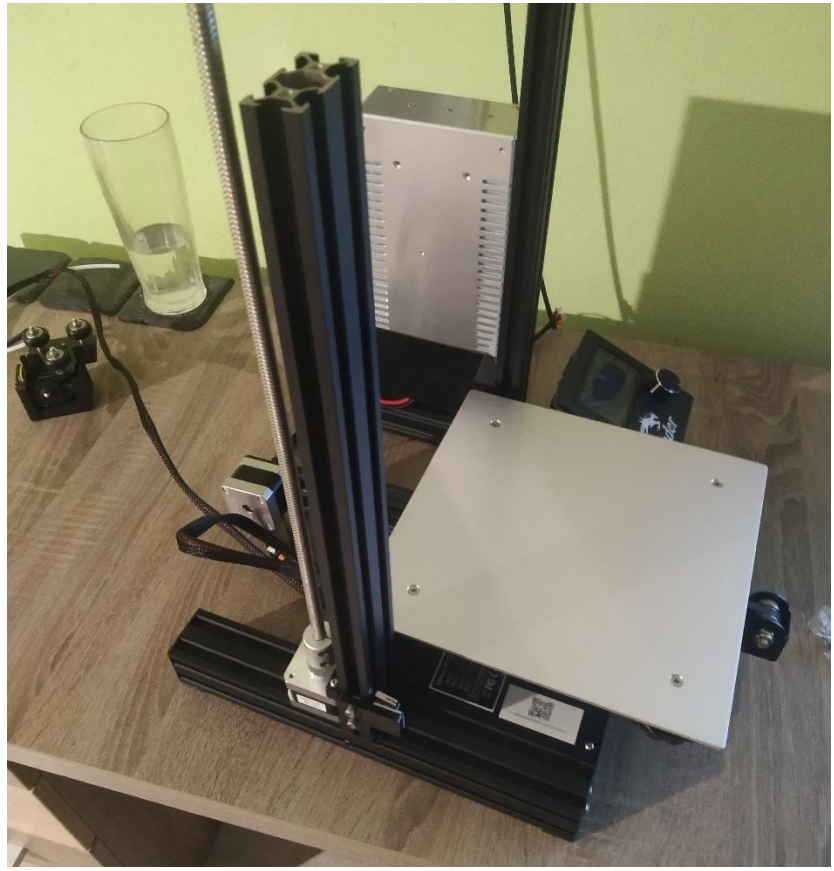

*Obr. 5 Skladanie Ender 3*

<span id="page-24-0"></span>Na ľavú časť pojazdu osi Z som priskrutkoval ďalší hliníkový profil 10x40. Na daný profil som jemne nasunul pojazd osi X. Nechcel som poškodiť gumené kolieska na ktorých pojazd jazdil. Na pravú stranu profilu som priskrutkoval pravú časť pojazdu osi Z. Na prednú stranu som naskrutkoval napínač rozvodového remeňa. Remeň som obtočil okolo krokového motorčeka a konce som upevnil na pojazde osi X. Celú osu X som opatrne nasunul na predošlé dva hliníkové profily a závitovú tyč. Pomocou točenia závitovej tyče som posunul osu X do stredu tlačiarne. Na hornú stranu profilov 40x20 som priskrutkoval hliníkový profil 40x10. Na okraje som pripojil plastové krytky a na hornú časť tlačiarne držiak na filament. Elektronické súčiastky som poprepájal medzi sebou označenými káblami. Posledné som pripojil akrylovú podložku na vyhrievanú platňu.

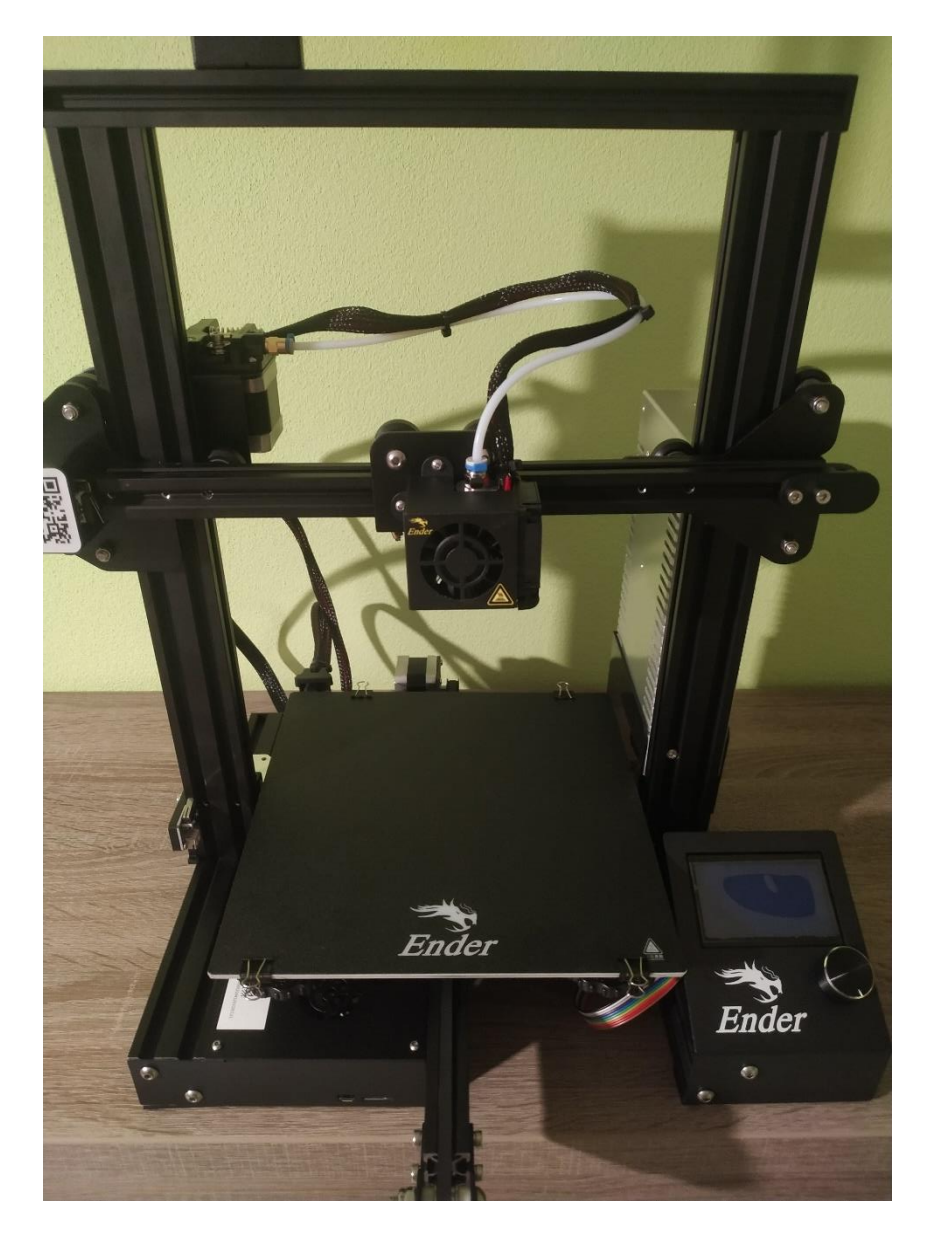

*Obr. 6 Ender 3*

#### <span id="page-25-1"></span><span id="page-25-0"></span>**3.2.3 Zlepšenia a tlač**

Kúpou tejto tlačiarne som bol schopný vytlačiť potrebné plastové diely na moju custom tlačiareň. Všetky potrebné .stl súbory ktoré používa PRUSA MK3, a v tom prípade aj moja custom tlačiareň, som našiel na web stránke github.com. Predtým ako som začal tlačiť, som dané .stl súbory naslicoval a správne vyrovnal vyhrievanú platňu. Slicovanie som vykonal v aplikácii Prusa Slicer. Aby som si ušetril čas, použil som prednastavené nastavenia pre Ender 3 ktoré Prusa Slicer ponúka. Vyhrievanú platňu

som vyrovnal pomocou tenkého kusu papieriku. Tento princíp som sa naučil pri práci s 3D tlačiarňou v škole. Ako prvé som sa rozhodol vytlačiť držiaky na antikorové tyče.

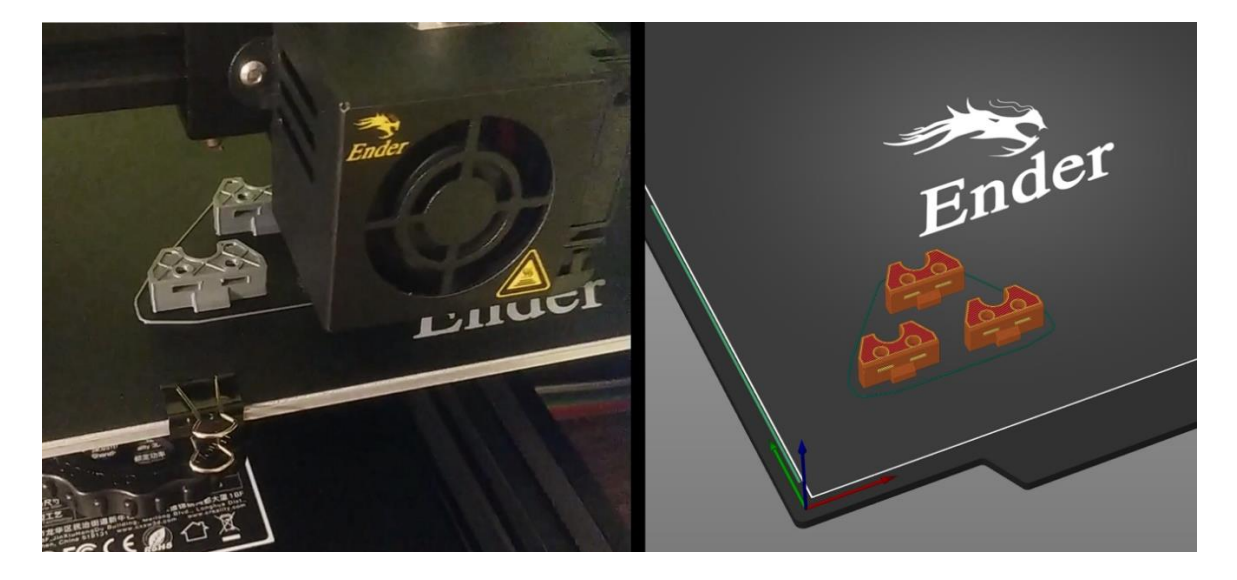

*Obr. 7 Model a výtlačok*

Zdroj: Autor

<span id="page-26-0"></span>Takto som vytlačil aj všetky ostatné potrebné súčiastky ktoré moja tlačiareň zdieľa z PRUSA MK3. Patrí tam:

Protišmykové nožičky. Kryt na káble – Heatbed. Držiak kábla – Hotend. Kryt na vetrák – Hotend. Držiak na remeň – osa Y. Držiak na antikorovú tyč – osa Y. Držiak na motor – osa Y. Držiak na motor – osa Z.

Pri práci s ňou som si všimol viacero problémov. Od zlého pohybu osi Z, až po nepríjemnú hlučnosť vetráčikov. Preto som sa rozhodol nakúpiť niekoľko vylepšení. Tento krát som ale na nákup použil Aliexpress.com. Objednal som si:

Náhradný Hotend 24V. Kovový extruder. Senzor automatického vyrovnávania. Noctua 40x10 tichý vetráčik 12V.

Stepdown modul. Silnejšie struny.

## <span id="page-27-0"></span>**3.3 Zostavenie**

Vedel som, že zostavenie tlačiarne bude najdlhšia časť celého projektu. Vedel som, že ak niečo pokazím, nebudem schopný projekt dokončiť. To ma ale neodradilo.

## <span id="page-27-1"></span>**3.3.1 Rozklad starej tlačiarne**

Začal som rozrobením starej 3D tlačiarne. Pomocou IMBUS kľúčov, Gola sadovej sady s bitmi, kliešťami a štípacími kliešťami som bol schopný tlačiareň pomaly rozkladať. Začal som odskrutkovaním zdroja. Po odskrutkovaní som odpojil všetky káble na tlačiarni. Odmontoval som horné držiaky antikorových tyčí a závitových tyčí. To sa neskôr ukázalo ako zlá stratégia. Odskrutkoval som krokové motorčeky osi Z a povolil som hliníkové spojky. Vďaka tomu som vysunul krokové motorčeky a odložiť ich na bok. Pomocou štípacích kliešti som odpojil aj držiak na filament. Na pravej strane som odskrutkoval držiak motoru osi Z. Odskrutkoval som aj motor osi X a vysunul X pojazd z antikorových tyči.

<span id="page-27-2"></span>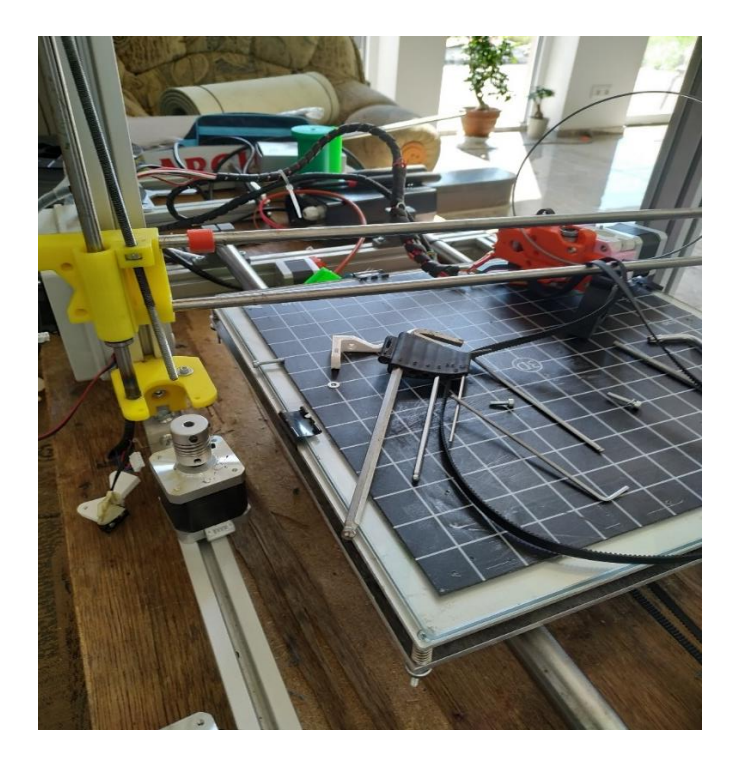

*Obr. 8 Rozkladanie starej tlačiarne*

Sklenenú podložku som oddelil od vyhrievanej platne a umiestnil na bezpečné miesto. Odskrutkoval som všetky ostatné držiaky od rámu. Otvoril som nádobu ktorá mala vo vnútri základovú dosku tlačiarne. V prípade tejto tlačiarne to bolo Arduino mega a RAMPS Arduino shield. Rozložil som všetky súčiastky ktoré boli ešte nejakým spôsobom spojené medzi sebou.

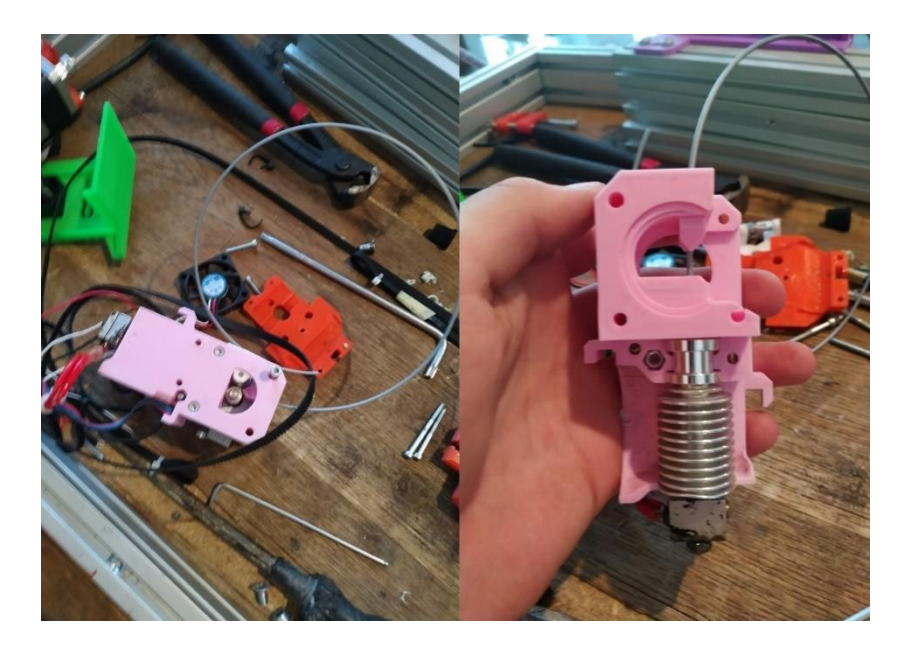

*Obr. 9 Rozkladanie hotendu*

Zdroj: Autor

<span id="page-28-0"></span>Rám tlačiarne som začal rozkladať ako posledný. Vďaka Gola sade to išlo veľmi ľahko. Niektoré z súčiastok som nebol schopný rozdeliť, pretože boli zalepené silným lepidlom. Radšej som ich nechal spojené. Na koniec som si súčiastky roztriedil na tie ktoré použijem a na tie čo nie.

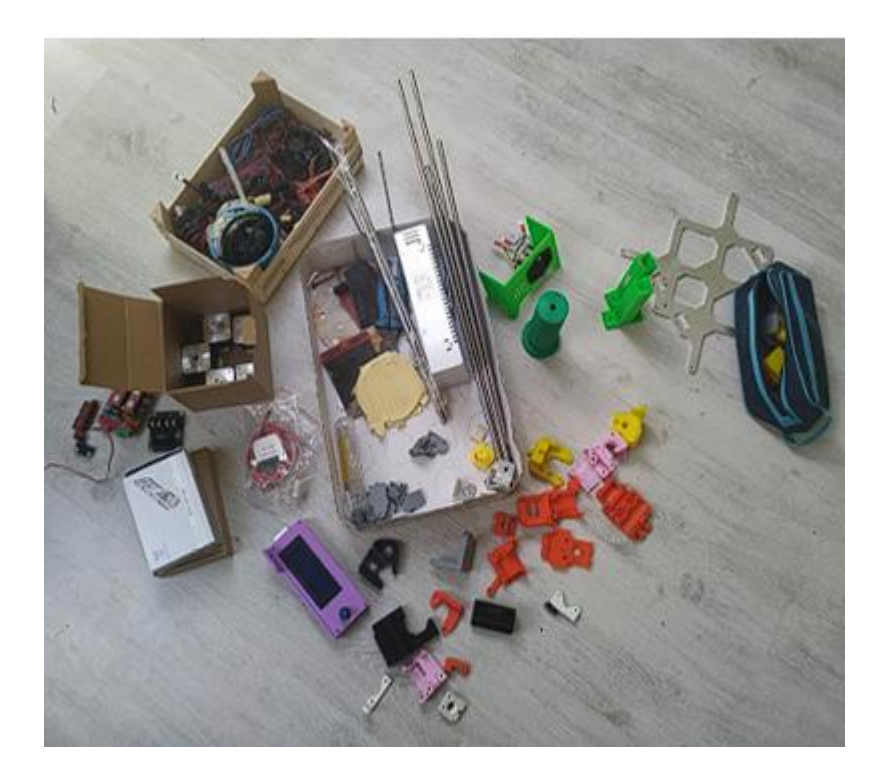

*Obr. 10 Rozrobená tlačiareň*

### <span id="page-29-1"></span><span id="page-29-0"></span>**3.3.2 Inventúra a stavba**

Keď som mal rozdelené všetky diely, začal som zapisovať ktoré súčiastky mám a aké ešte budem potrebovať vytlačiť. Použil som na to návod na zostavenie PRUSA MK3. Návod bol zavesený priamo na stránke prusa3d.com. Krok po kroku som si zapisoval potrebné súčiastky a porovnával ich názvy z názvami .stl súborov na stránke github.com. Taktiež som začal písať zoznam potrebných skrutiek a označovať si ich farebnými papierikmi.

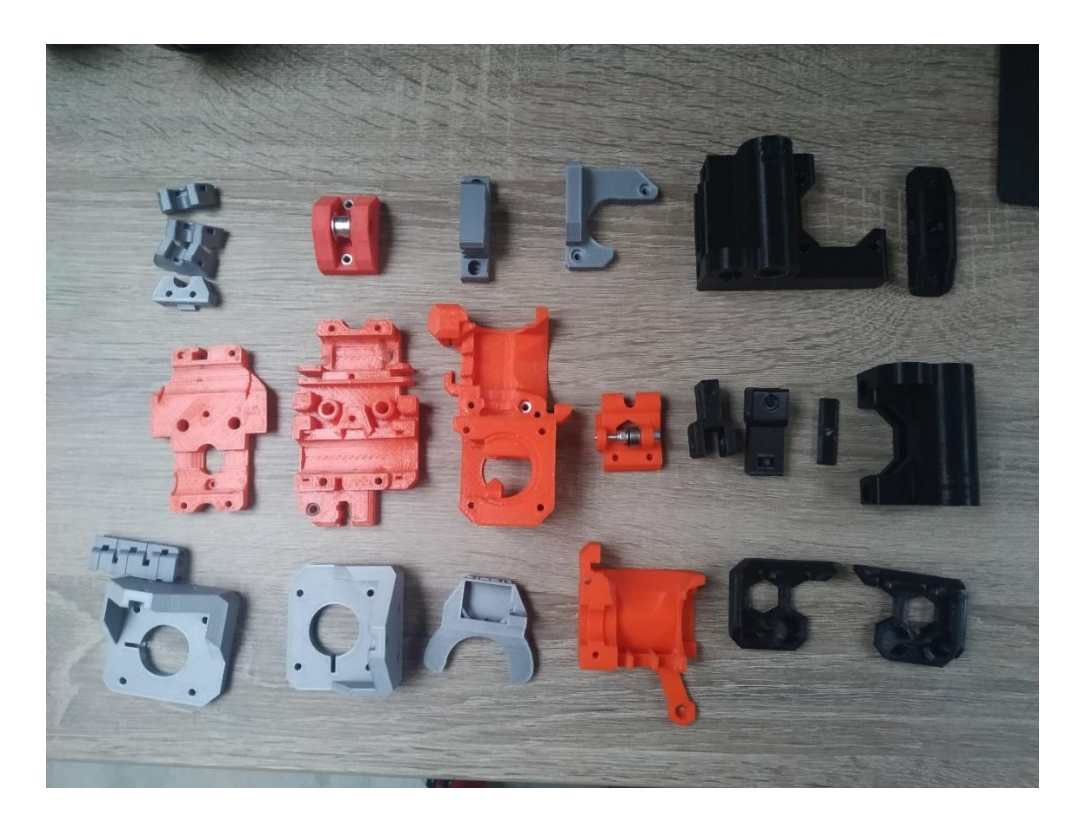

*Obr. 11 Vytlačené súčiastky*

<span id="page-30-0"></span>Ako prvé som pospájal rám tlačiarne. Skladal sa z štyroch dopredu narezaných kusov hliníkových profilov 40x10 a troch hliníkových výrezkov.

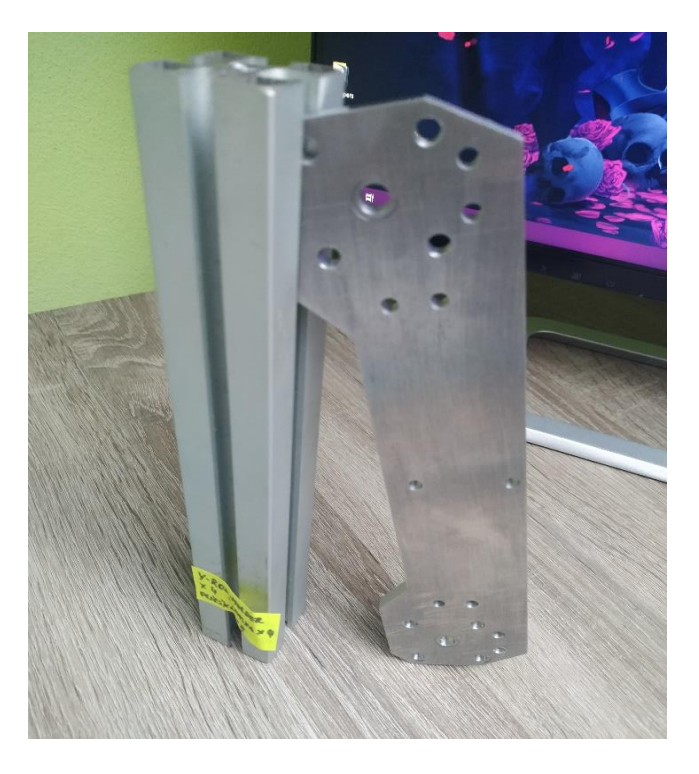

<span id="page-30-1"></span>*Obr. 12 Súčiastky rámu*

Zdroj: Autor

Pomocou M6 a M5 skrutiek som zmontoval hliníkové profily dokopy. Na prednú stranu som priskrutkoval dva dlhšie hliníkové profily a na zadnú stranu dva kratšie. Pomocou vodováhy som kontroloval rovnosť celého rámu. Rám bol rovný a preto som sa rozhodol všetky skrutky dotiahnuť. Po dotiahnutí som si hneď všimol nerovnosť.

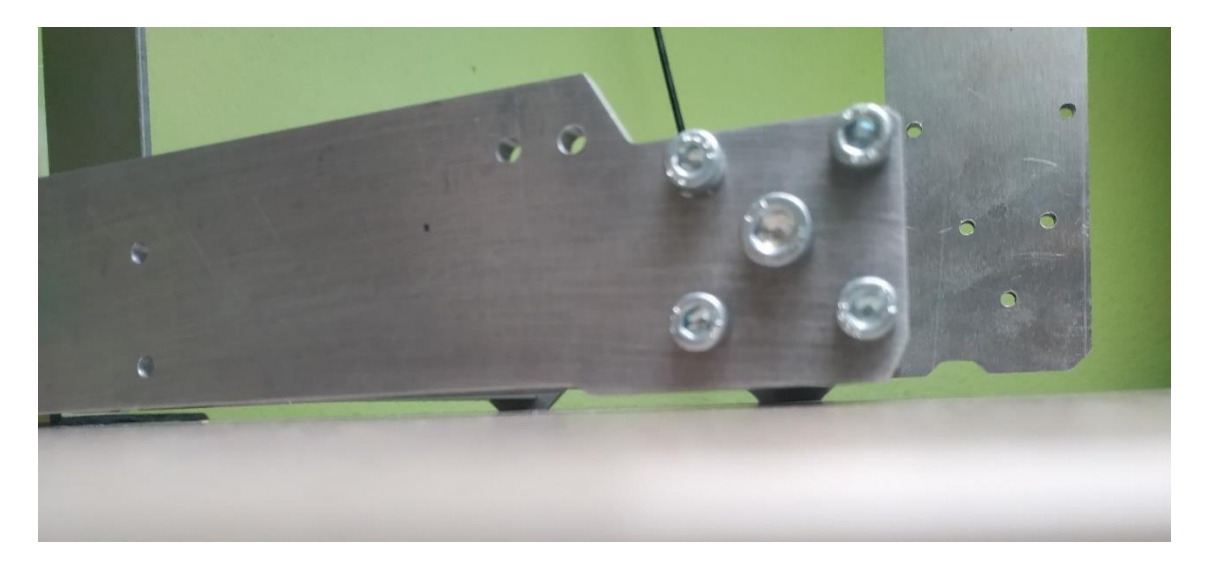

*Obr. 13 Nerovný rám*

Zdroj: Autor

<span id="page-31-0"></span>Po dlhšom pátraní a skúšaní som zistil, že nerovnosť vytváral nekolmo odrezaný koniec jedného z hliníkových profilov. Pomocou brúsneho kameňa a brúsiaceho papiera som nerovnosť odstrániť. Rám som znova zmontoval.

Výtlačky ktoré boli moc poškodené alebo nepoužiteľné som zahodil a zapísal si počet potrebných na nové vytlačenie. Časti extruderu boli nepoškodené ale tie som nahradil za novšie výtlačky taktiež. Obával som sa, že môžu byť zoslabnuté. Po dlhšie dobe tlačenia som disponoval všetkými potrebnými súčiastkami na testovacie zostavenie.

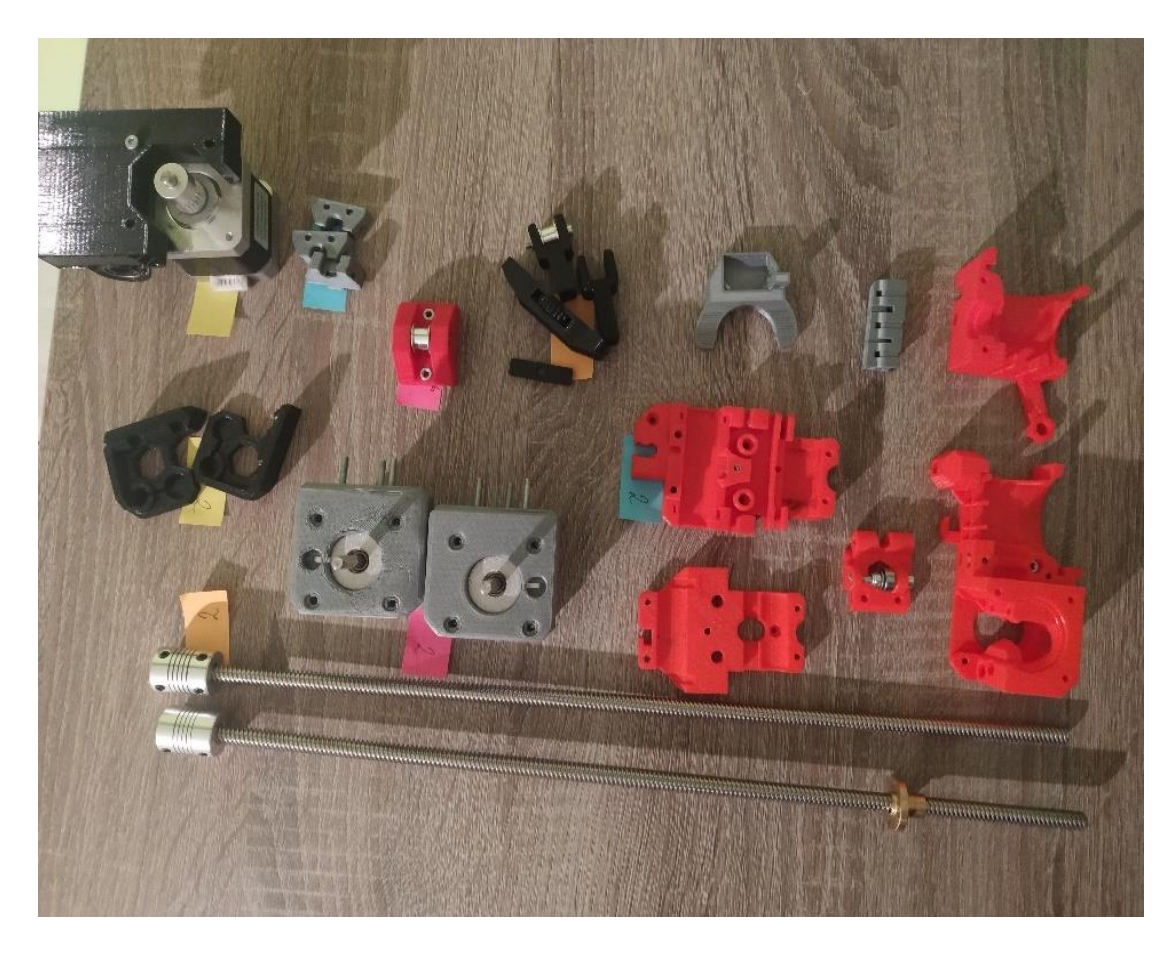

*Obr. 14 Pripravené súčiastky*

<span id="page-32-0"></span>Nebolo to ale dlho pokiaľ som nenarazil na novú prekážku. Rám bol presne vyrezaný, ale nebol rovnakej hrúbky ako originál. Taktiež nemal žiadne závity. Každá skrutka ktorá sa mala skrutkovať cez alebo do rámu tlačiarne musela byť dlhšia ako je v originálnom manuáli. Doma som mal mnohé druhy skrutiek ale nie dostatočné množstvo na zostavenie celej tlačiarne. Odmeral som si dĺžku skrutiek ktoré boli správnej veľkosti. Zapísal si ju a na ďalší deň ich nakúpil v lokálnom železiarstve.

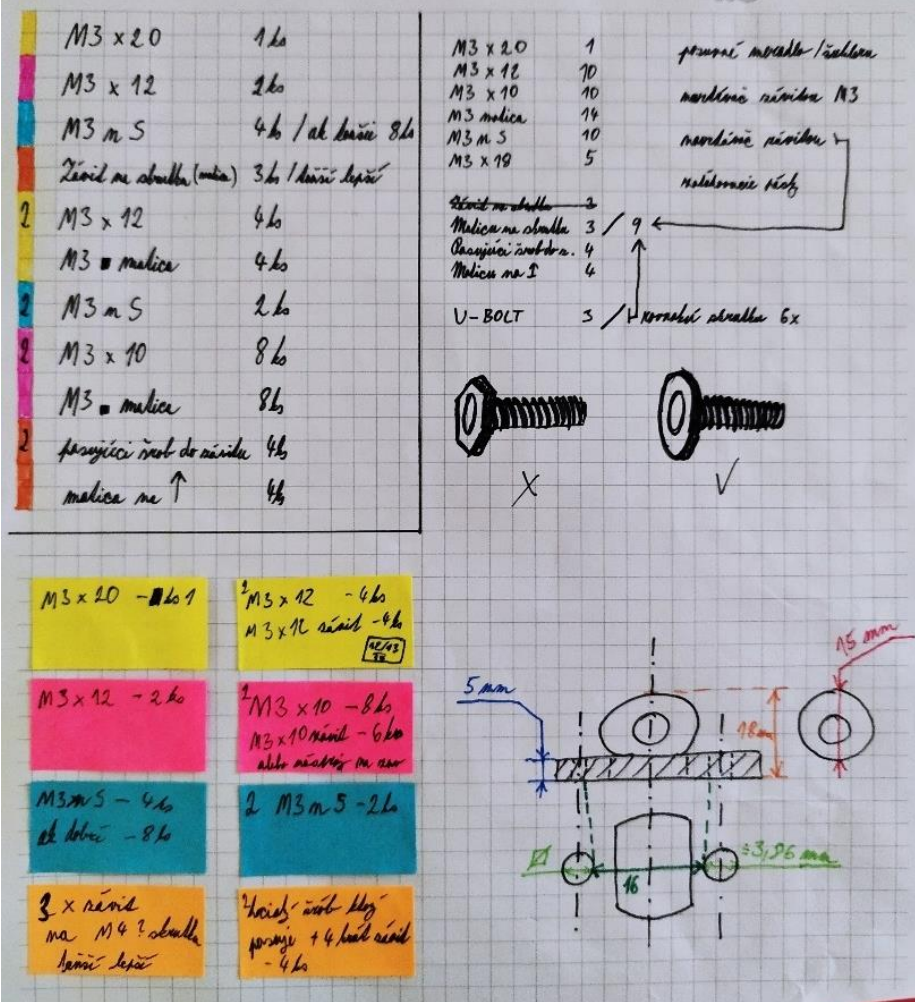

*Obr. 15 Zoznam skrutiek*

<span id="page-33-0"></span>V lokálnom železiarstve som bol schopný nakúpiť správne typy skrutiek, ale iba v väčšej veľkosti ako som potreboval. Skoro každá skrutka ktorú som použil pri skladaní tejto 3D tlačiarne bola ručne odrezaná a zabrúsená na správnu veľkosť. Rezanie skrutiek som vykonával pomocou ručnej pílky na kov a brúsenie pomocou brúsneho kameňa alebo brúsneho papiera.

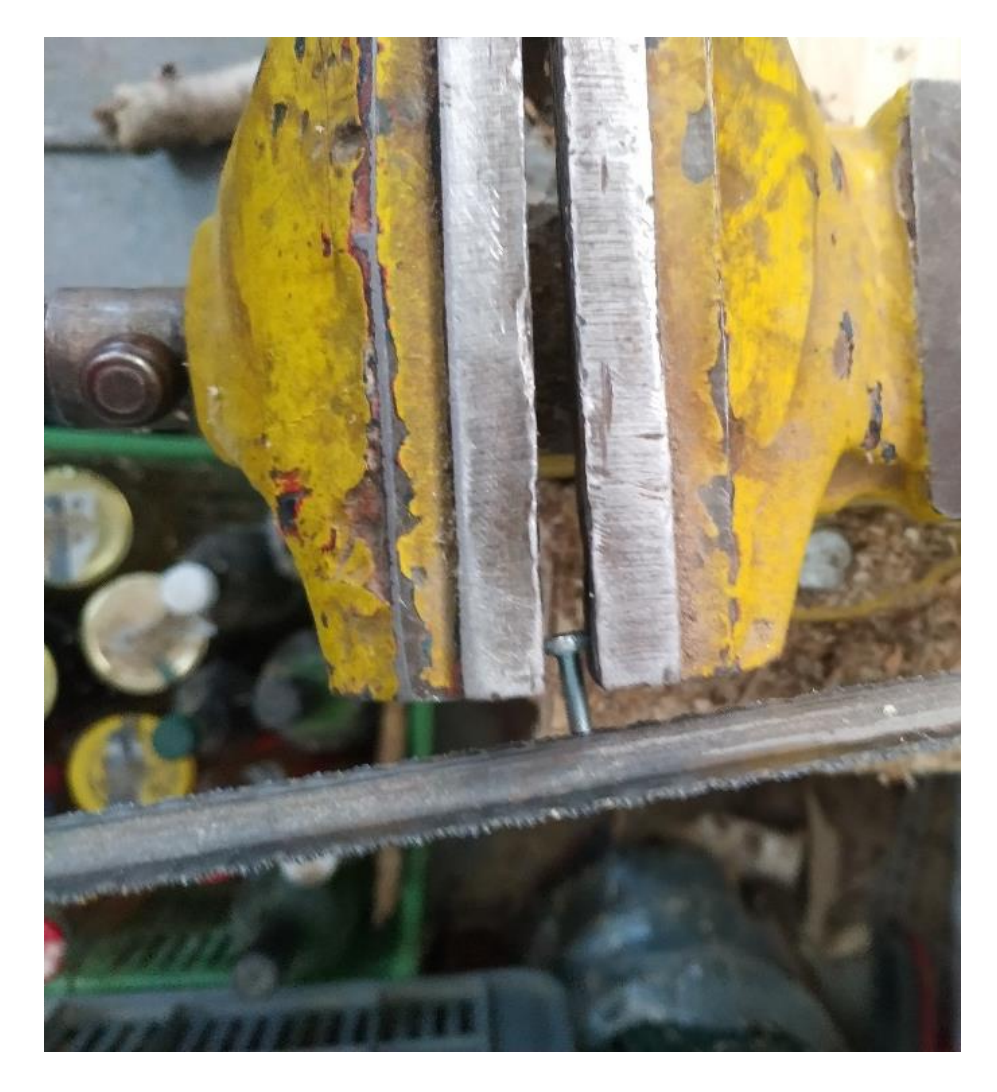

*Obr. 16 Rezanie skrutiek*

<span id="page-34-0"></span>Do plastových súčiastok som pridal zapustené matice. Pôvodne som to robil rovnakým spôsobom aký bol ukázaný v návode. Tento princíp nefungoval pre mňa správne. Podarilo sa mi zlomiť niektoré z výtlačkov. Na opravenie výtlačku som použil sekundové lepidlo. Urobil som si poznámku, že pri finálnom poskladaní treba danú súčiastku vymeniť. Po tomto zistení som prešiel na systém zapúšťania za tepla. Pomocou spájkovačky som matice nahrial a zatlačil na svoje miesto.

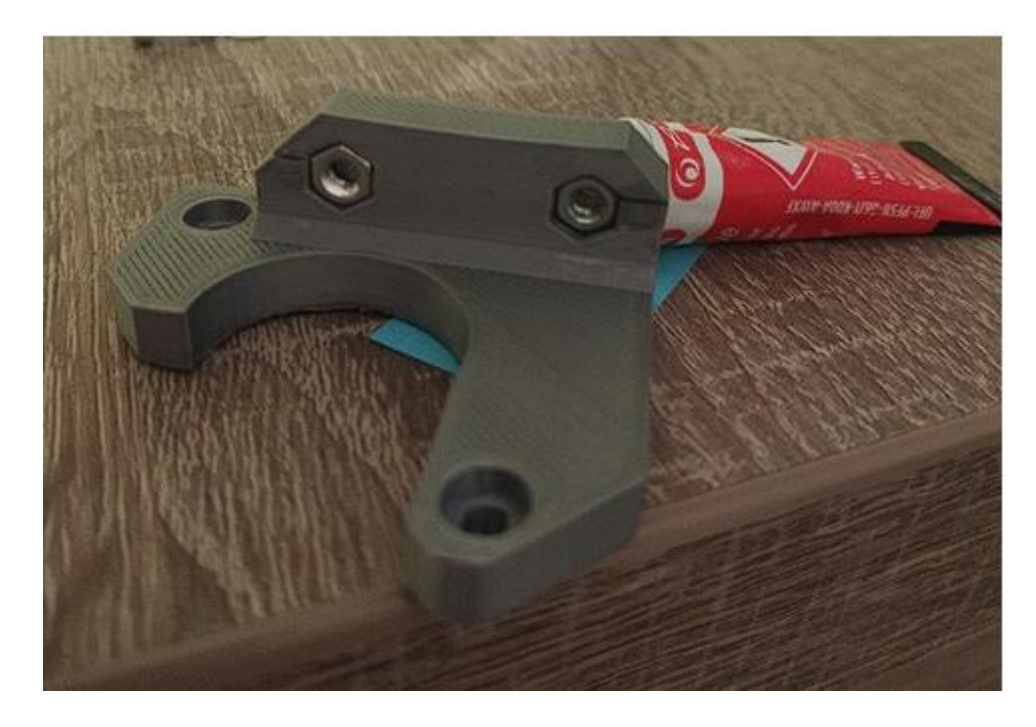

*Obr. 17 Zlomená súčiastka*

<span id="page-35-0"></span>Pripravené súčiastky som začal pomaly spájať. Postupoval som podľa pokynov v manuáli na stavbu PRUSA MK3. Začal som držiakom motoru osi Y. Na držiak som primontoval krokový motorček na ktorý som pripojil ozubené koliesko. Zaskrutkoval som ho M3 skrutkou s podložkami. Ako ďalšie som pospájal napínač remeňa pre osu Y. Pri spájaní držiaka osi X som musel zapojiť logické rozmýšľanie. Táto súčiastka bola upravená verzia originálneho držiaku. Oproti originálu obsahovala aj napínací mechanizmus pre remeň osi X. Na koniec som princíp pospájania pochopil a súčiastku úspešne zložil. Do pravého aj ľavého držiaka osi X som nasunul 2 lineárne ložiská. Vodiacu skrutku pre závitovú tyč som zaskrutkoval priamo do plastových otvorov.

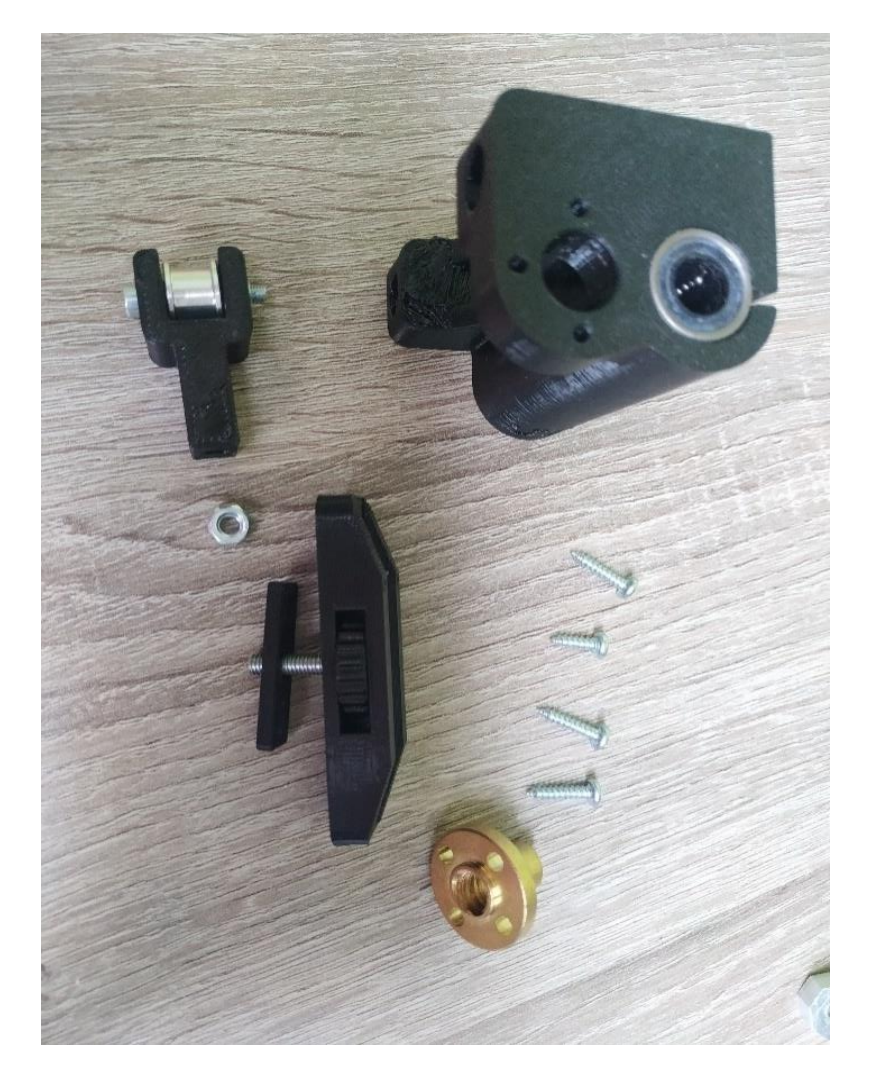

*Obr. 18 Držiak osi X (pojazd osi Z)*

<span id="page-36-0"></span>Podobný postup som použil aj pri skladaní ľavej časti držiaka osi X. Na ten som ale priskrutkoval aj krokový motor poháňajúci osu X. Dva krokové motorčeky pre osu Z som nasadil do ich príslušných držiakov. Do motorčekov som zasunul skrutky ktoré prechádzajú rámom tlačiarne. Na druhej strane tlačiarne sú zaistené pomocou M3 matíc. Takto sú zaskrutkované aj ostatné diely, ktoré mali pôvodne byť priskrutkované do rámu tlačiarne. Rovnakým spôsobom som pripojil aj držiaky antikorových tyčí osy Y a držiak motoru osy Y.

Pri práci nad pojazdom osi Y som narazil na chýbajúcu súčiastku ktorú som nebol schopný kúpiť v lokálnom železiarstve. Touto súčiastkou bola skrutka v tvare U. Uskrutka je súčiastka ktorá drží lineárne ložiská s pojazdom osy Y. Za najjednoduchšie riešenie som považoval namodelovanie vlastnej U-skrutky. To sa ale neskôr ukázalo ako strata času. Na svojom počítači som otvoril aplikáciu SolidWorks a dal som sa do

práce. Ako prvé som zmeral pomocou posuvného meradla všetky potrebné rozmery. V Solidworks som vytvoril jednoduchú skicu a pomocou funkcie vytiahnuť základ som z nej vytvoril 3D objekt. Pridal som výrezy a diery rovnakej veľkosti ako na pojazde. 3D model som exportoval ako .stl, naslicoval a dal vytlačiť na sekundárnej tlačiarni. Dokopy som vytvoril okolo 5 variácií tejto súčiastky.

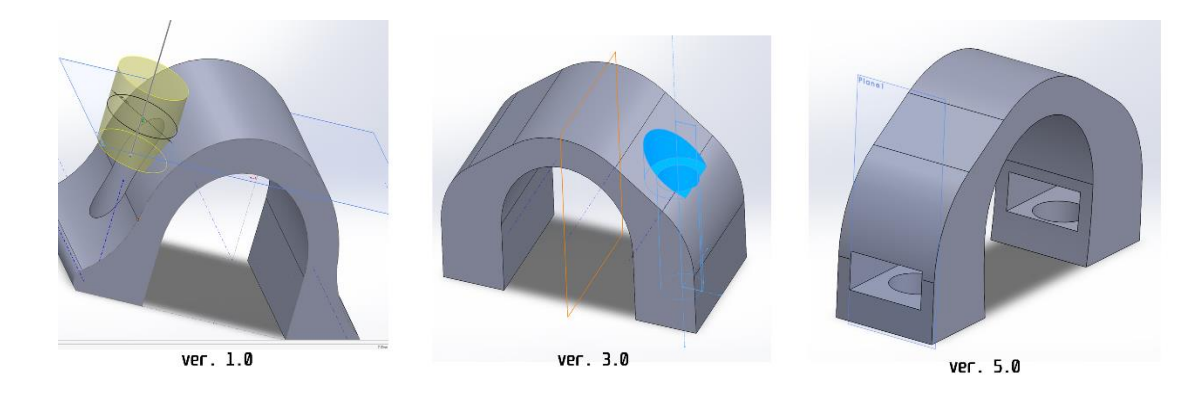

*Obr. 19 Modelovanie U-skrutky*

#### Zdroj: Autor

<span id="page-37-0"></span>Pomocou M4 skrutiek som vytlačené U-skrutky pripojil na pojazd aj z držiakom remeňa a lineárnymi ložiskami. Zaistil som ich pomocou M4 a M3 matíc na opačnej strane pojazdu. Lineárne ložiská som taktiež nasunul aj na zvyšný pojazd osi X.

Pri chystaní extruderu som nemal žiaden problém. V6 hotend som zasunul do dlhšieho výtlačku a uzavrel ho druhou časťou. Na napínač som pridal skrutku z ložiskom a na krokový motorček náhon extruderu. Krokový motorček aj napínač som priskrutkoval na extruder.

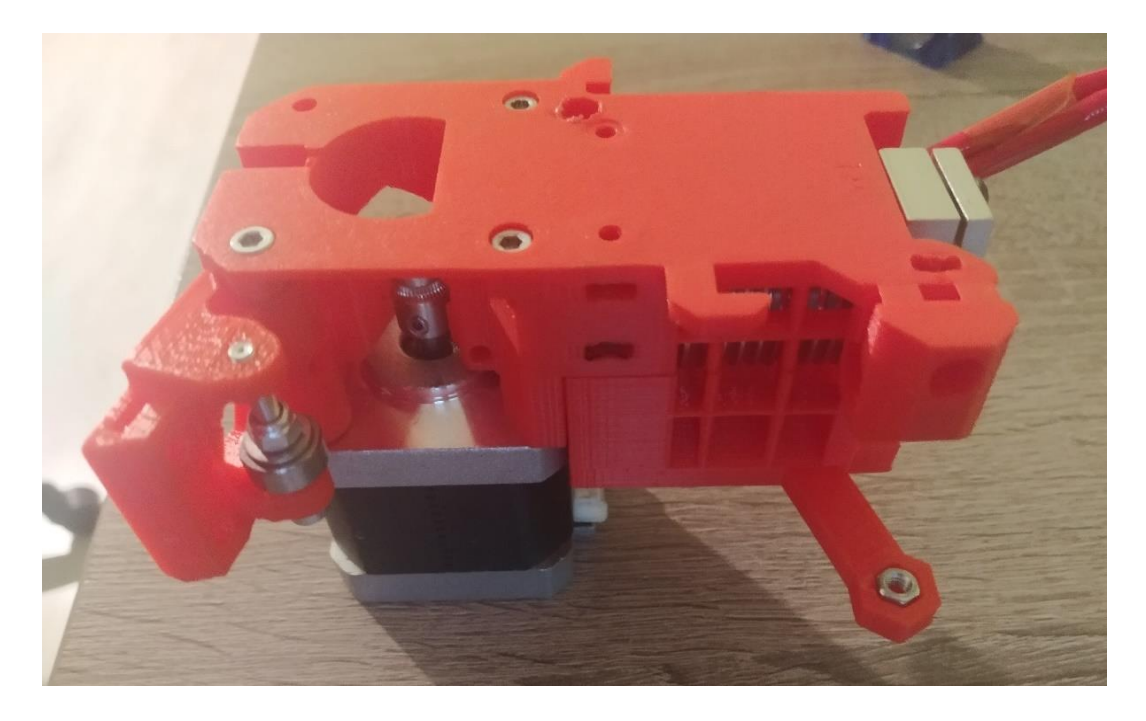

#### *Obr. 20 Extruder*

Zdroj: Autor

<span id="page-38-0"></span>Konečne prišiel čas na rezanie antikorových tyčí na správnu veľkosť. Do toho bodu som rezal všetky kovové súčiastky pomocou ručnej pílky na železo. Brúsil som ich na brúsiacom kameni. Ako som ale zistil, to sa z antikorovými tyčami nedá. Na to sú až moc pevné. Pri snahe odrezať tieto tyče ručnou alebo elektrickou železnou pílkou, som stupil dva pílové listy. Z touto časťou som požiadal o pomoc otca, ktorý mi poradil na odrezanie použiť uhlovú brúsku. Vďaka jeho pomoci som bol schopný narezať antikorové tyče, ale aj závitové tyče na správnu dĺžku.

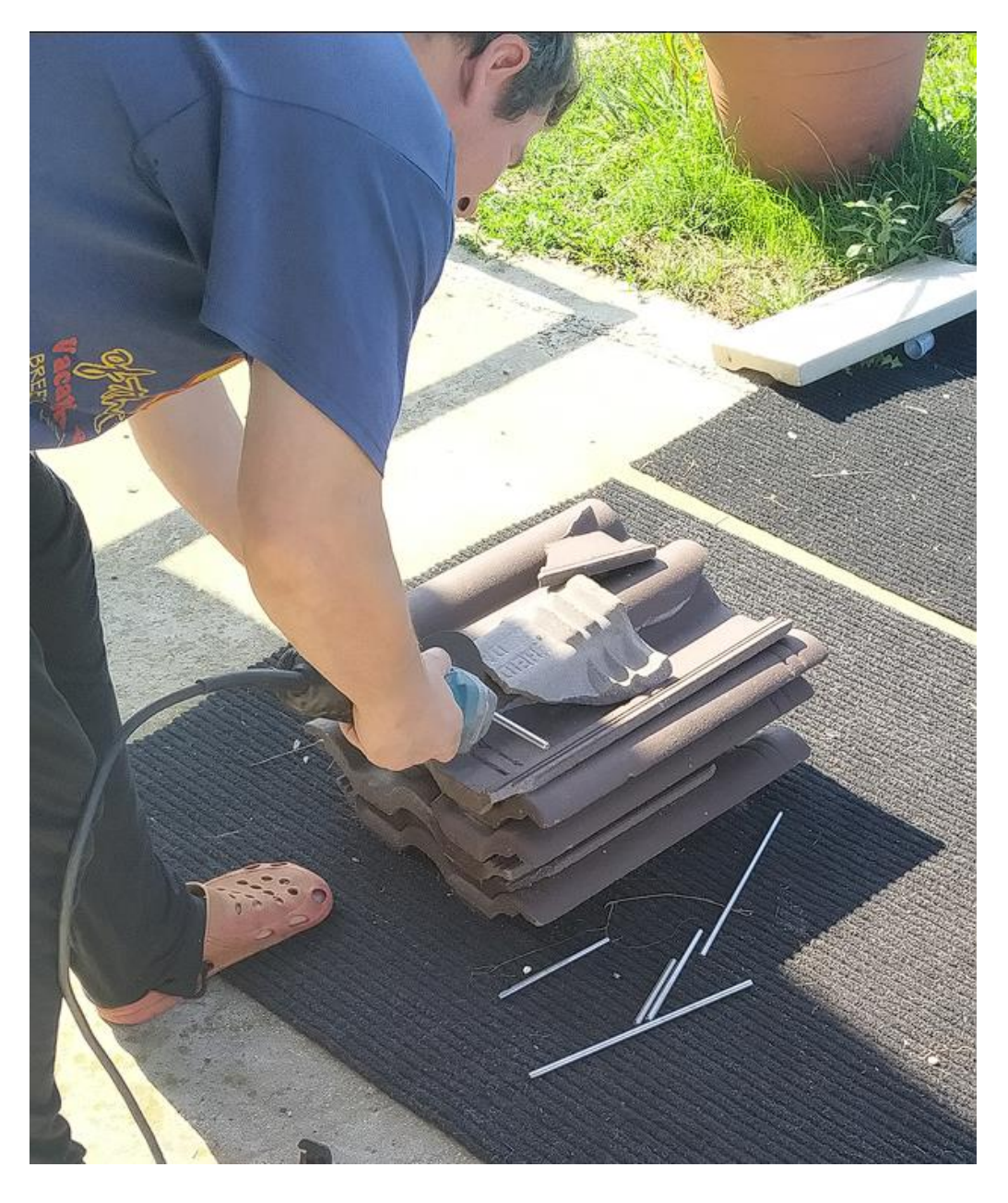

*Obr. 21 Rezanie tyčí*

<span id="page-39-0"></span>Súčiastky som podľa návodu na stavbu PRUSA MK3 začal pomaly dávať dokopy. Antikorové tyče som nasunul na svoje predurčené miesta. Nasunul som na nich pojazdy. Pripojil ich o ozubené kolieska motorčekov pomocou remeňa.

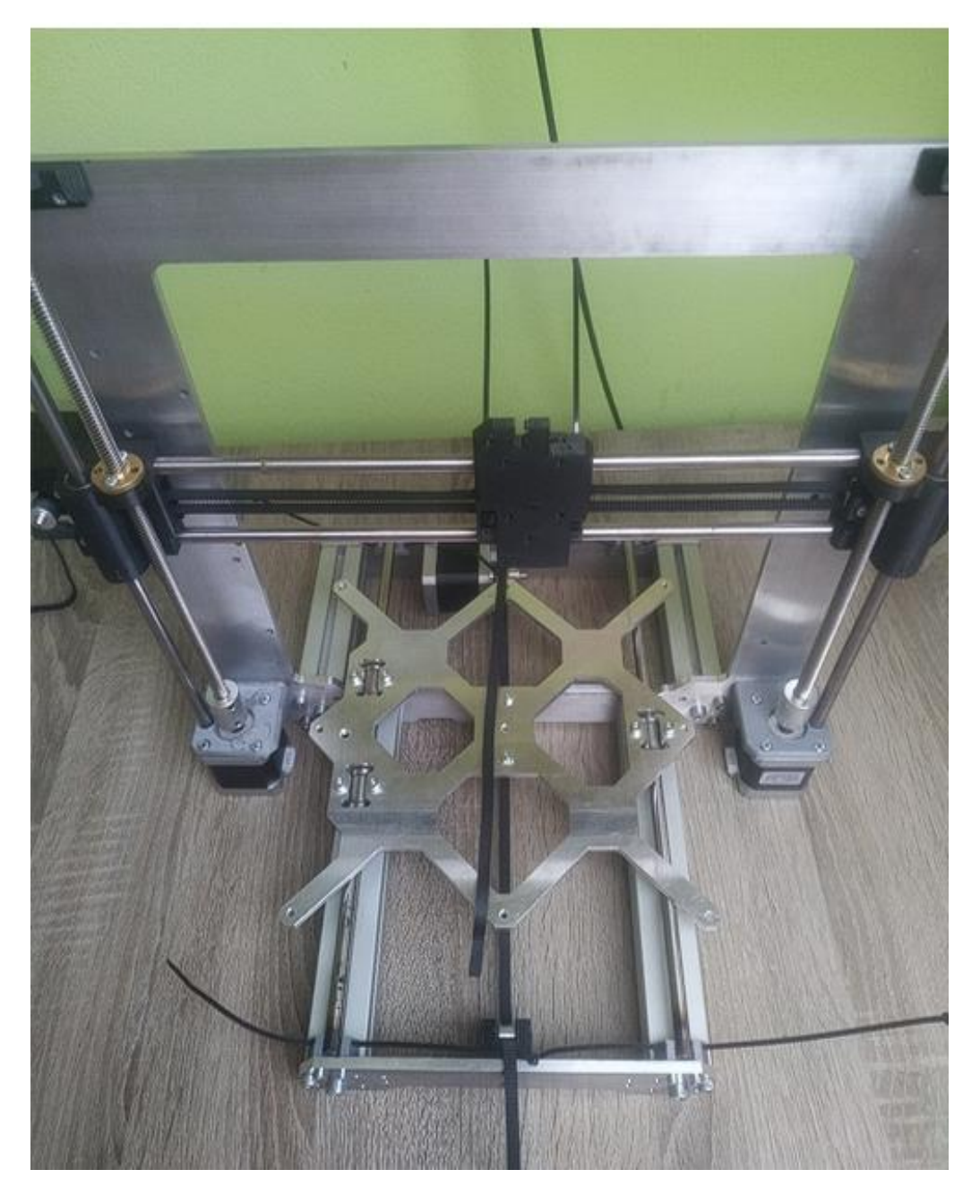

*Obr. 22 Skladanie tlačiarne*

<span id="page-40-0"></span>Na extruder som začal pridávať jednotlivé vetráky. Pri rozmontovaní starej tlačiarne sa mi podarilo vytrhnúť káble z 5015 vetráku. Na opravu som použil dva jednojadrové vodiče z STP kábla ktorý som mal doma. Kábel som prispájkoval na vetrák, a ten som následne namontoval na extruder. Celý extruder som vďaka M3 skrutkám namontoval priamo na pojazd osi X.

Pri montáži vyhrievanej platne som narazil na ďalšiu chýbajúcu súčiastku. Tento krát to boli rozpery medzi pojazdom a vyhrievanou platňou. Zhodou náhod bola

veľkosť rozpier ale veľmi blízko veľkosti dvoch M4 matíc položených na sebe. Na miesto rozpier som použil dve zlepené M4 matice. Uvažoval som nad použitím plastových vytlačených rozpier. Tie by sa ale mohli zdeformovať pri rozohriati výhrevnej platne. Jednotlivé elektronické komponenty som pospájal určenými káblami. Na rám som popripájal posledné súčiastky ktoré ešte neboli pripojené. Napríklad krytku na káble a krytku na vetrák..

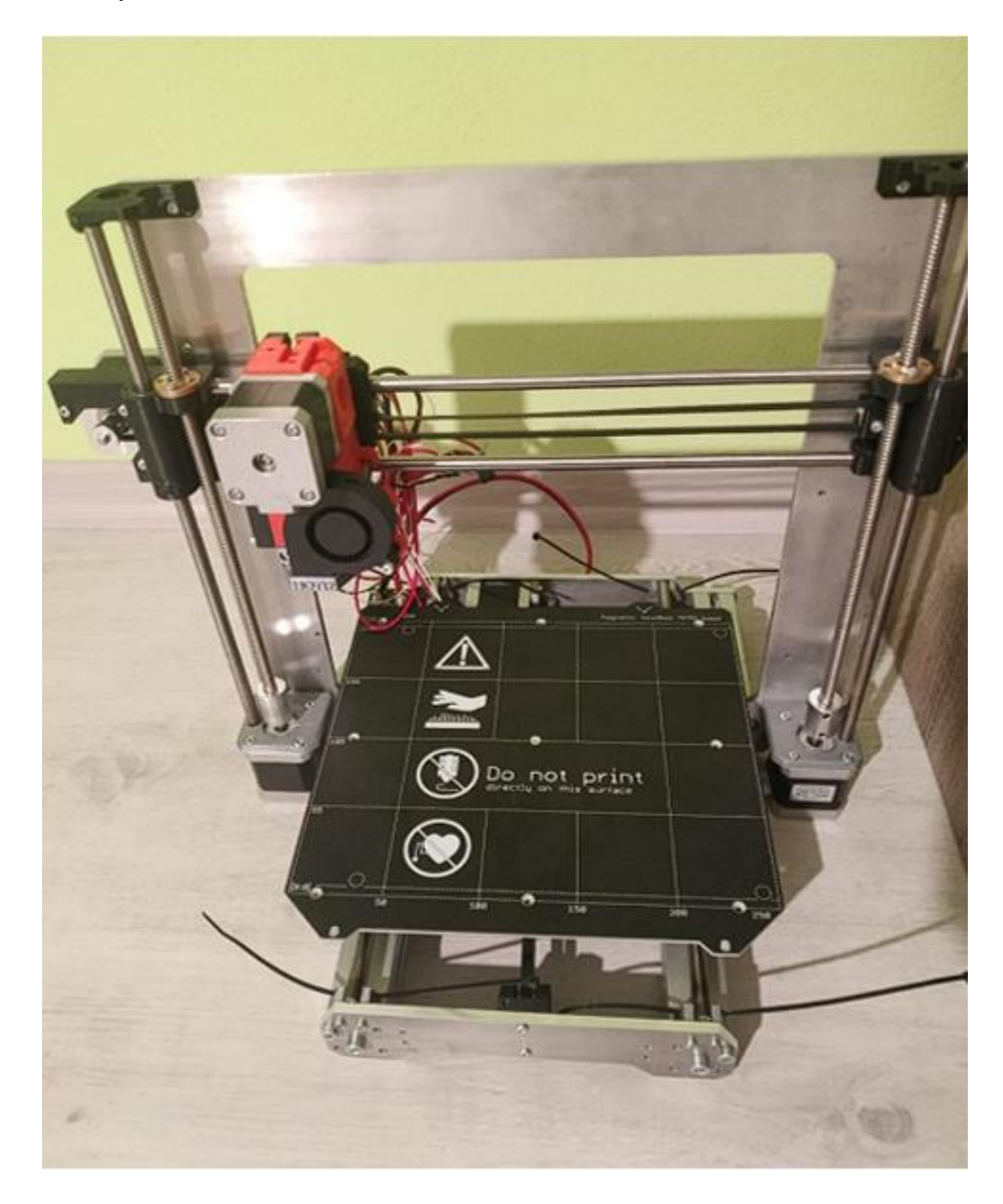

<span id="page-41-0"></span>*Obr. 23 Vyhrievaná doska a pojazd osi X*

Zdroj: Autor

Ako poslednú úpravu pred testovacím zapojením som pomocou gravírovačky odrezal prevyšujúce zapustené skrutky. Spravil som aby sa pojazd mohol voľne hýbať. Zapustené skrutky M3 som nakúpil aj z mnohými inými v lokálnom železiarstve.

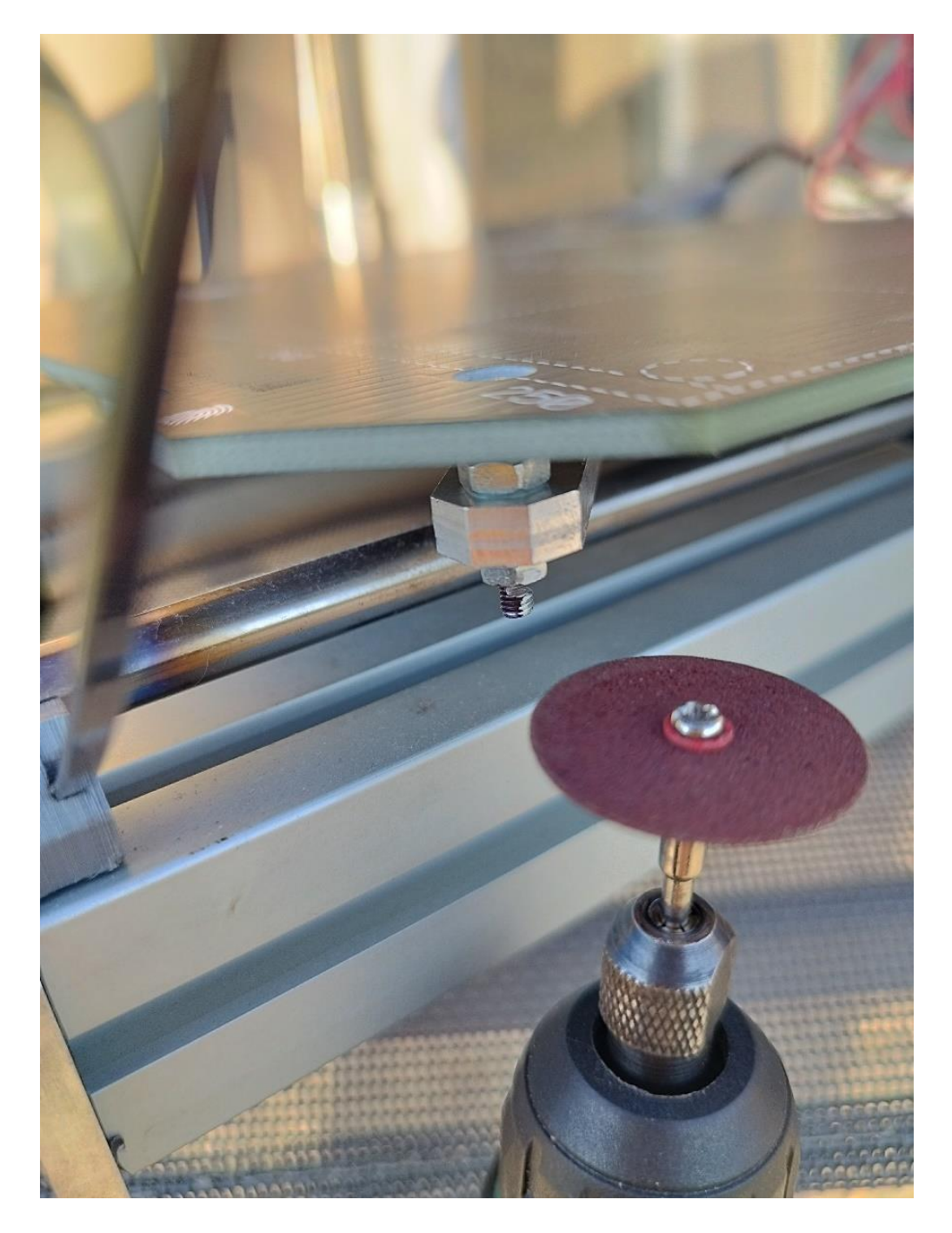

*Obr. 24 Odrezávanie výčnelkov*

Zdroj: Autor

<span id="page-42-0"></span>Na uchytenie zdroja som do rámu vyvŕtal dieru v veľkosti M4 skrutky. Rám tlačiarne bol špecificky navrhnutý pre viaceré typy zdroja, ale nie práve na ten môj. Dieru som vyvŕtal pomocou vŕtačky a M4 vrták. Zdroj som pripojil k rámu pomocou M4 skrutiek. Pôvodná stará tlačiareň mala 12V zdroj. To ale pre novú custom tlačiareň nestačí. Vďaka známemu som vymenil starý 12V zdroj za novší 24V zdroj.

### <span id="page-43-0"></span>**3.3.3 Testovacie zapojenie**

Konečne som mal pripravenú tlačiareň na odskúšanie. Na ukážku funkčnosti som sa rozhodol priniesť tlačiareň do školy. Všetky dodatočné elektronické súčiastky ako napríklad 3Dtouch senzor som zapojil na voľno. Lepšie povedané bez priskrutkovania k tlačiarni. Káble od termistorov, napájacie káble pre heatbed a hotend som zapojil do základovej dosky a tú som prepojil z zdrojom. Pri pripájaní káblov som si všimol, že koncovky nie sú rovnaké. Konektory sa na základovú dosku dali pripojiť, nedržali tam ale napevno.

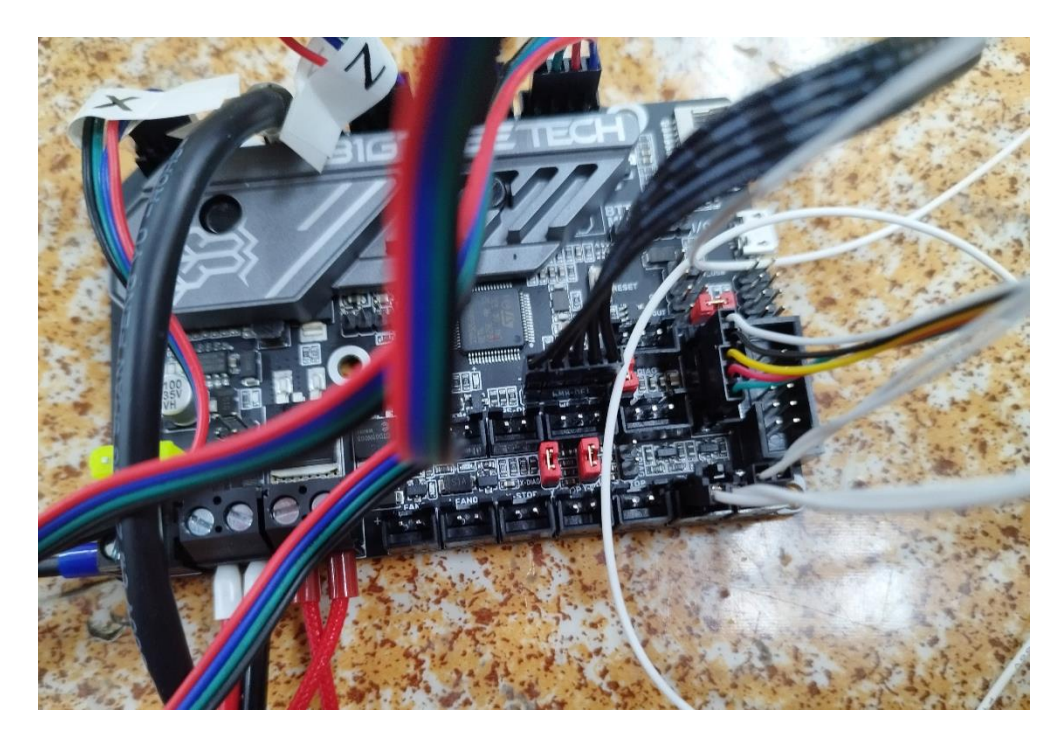

*Obr. 25 Zapojenie základovej dosky*

Zdroj: Autor

<span id="page-43-1"></span>Niektoré zdrojové káble taktiež nemali žiadne koncovky. Tieto koncovky som na káble nakrimpoval. Pomocou zbernice Rs232 som prepojil dotykový TFT displej a základovú dosku tlačiarne. Ako posledné som do zdroja zapojil adaptér na štandardný napájací kábel.

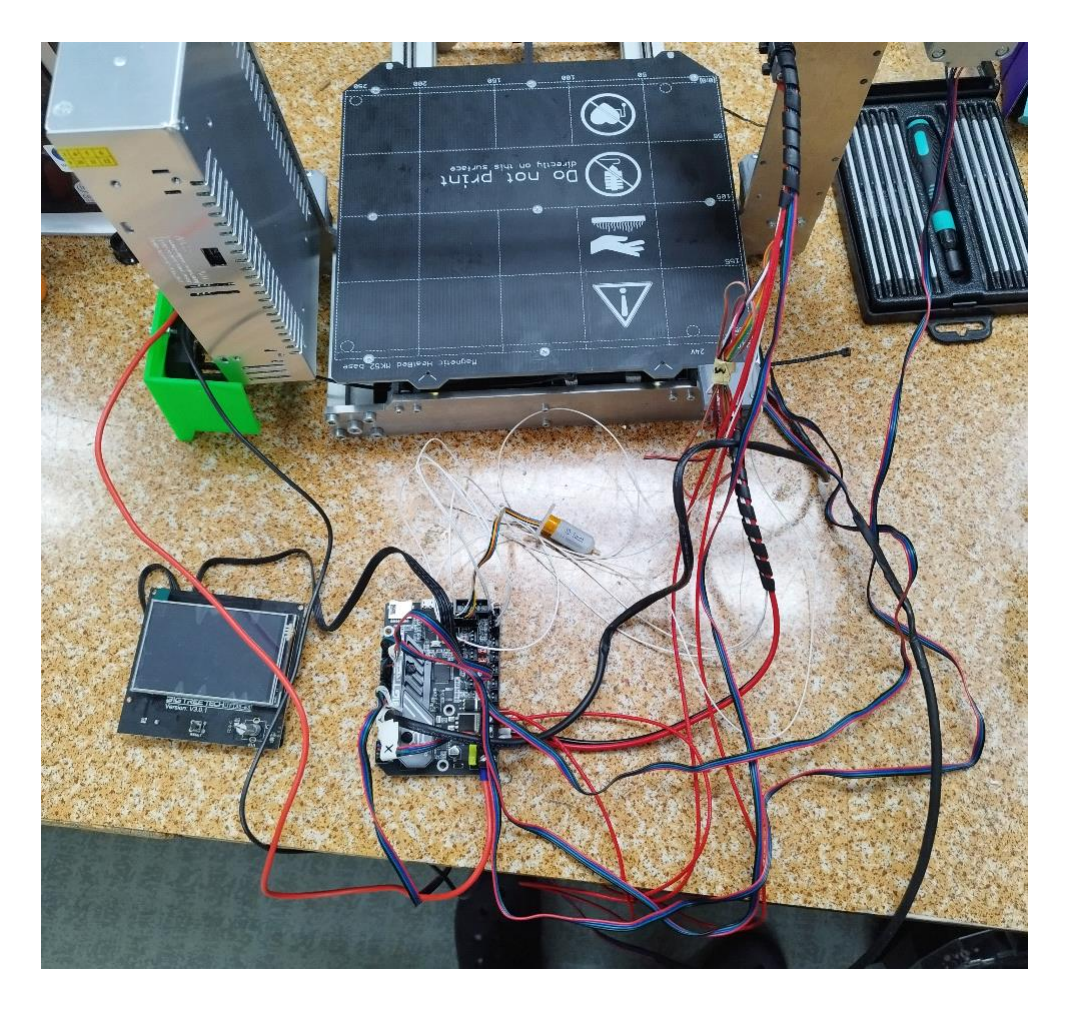

*Obr. 26 Testovacie zapojenie*

# <span id="page-44-2"></span><span id="page-44-0"></span>**3.4 Finálne úpravy**

Po testovaní som si bol istý, že všetky komponenty tlačiarne fungujú. Posledné čo bolo treba urobiť bolo namodelovať vlastné súčiastky na držanie displeja a základovej dosky. Rozhodol som sa ale ešte spraviť pár upgradov a zmien.

#### <span id="page-44-1"></span>**3.4.1 Zmeny v komponentoch**

Už pri prvom pohybe tlačiarne mi vadil silný prenikavý zvuk ktorý vydávali lineárne ložiská. Tlačiareň som chcel spraviť čo najtichšiu. Vymenil som všetky lineárne ložiská na osách X a Y za tichšie klzné ložiská.

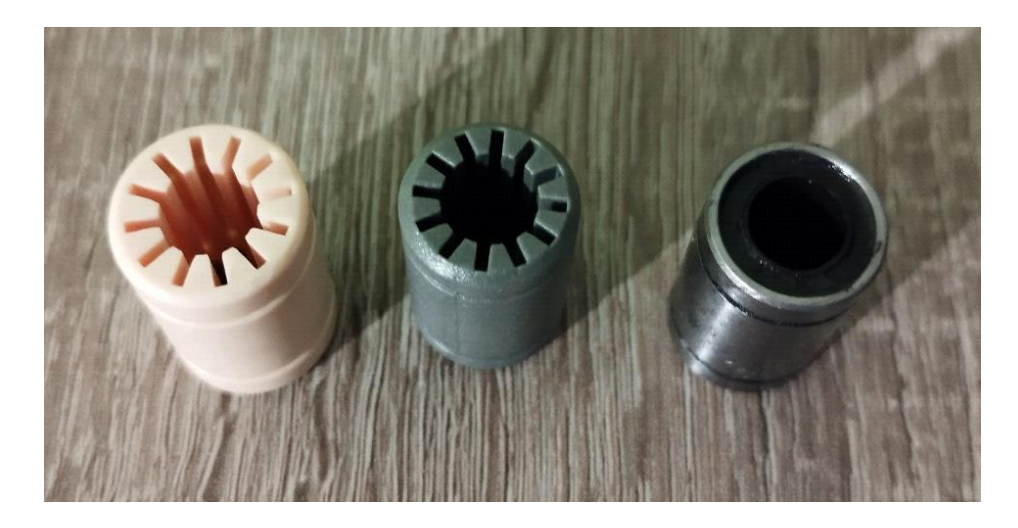

*Obr. 27 Porovnanie ložísk*

<span id="page-45-0"></span>Na zníženie hluku a vibrácií som taktiež vytlačil nové nožičky tlačiarne. Ich spodnú časť som obalil gumenou vrstvou. Získal som ju rozrezaním roztrhnutej duše od bicykla. Dušu som narezal na pási, odrezal na veľkosť nožičky a nasunul do zarážok.

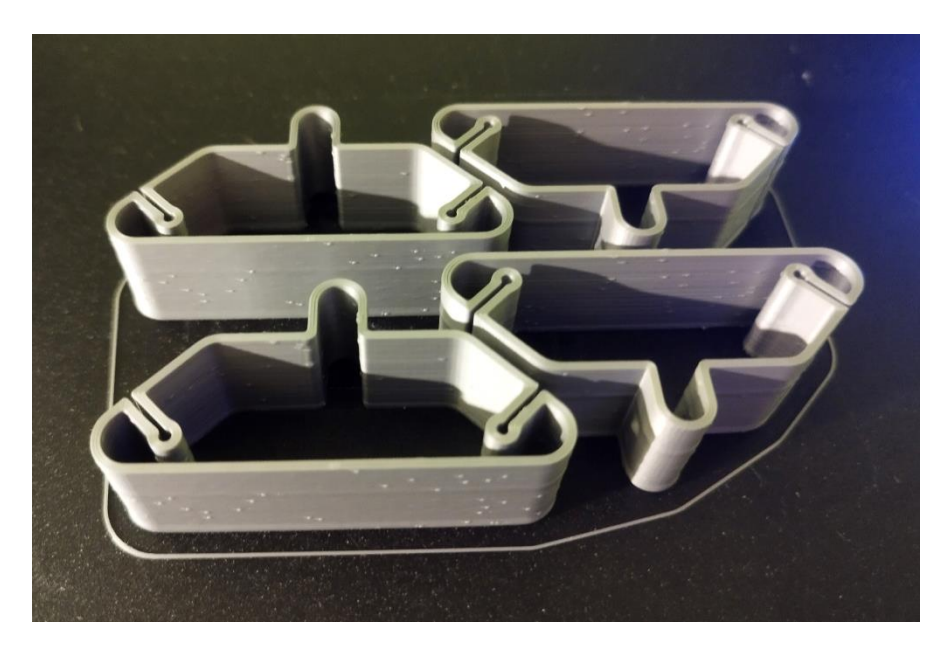

*Obr. 28 Proti vibračné nožičky*

Zdroj: Autor

<span id="page-45-1"></span>Najväčšiu zmenu som spravil v výzore. Tlačiareň nevyzerala zle, ale mohla vyzerať ešte lepšie. Požiadal som môjho otca o nastriekanie rámu matnou čiernou farbou. Otec súhlasil. Na to aby sa rám mohol nastriekať bolo potrebné celú tlačiareň znova rozobrať. Tlačiareň som rozobral a rám odovzdal otcovi na striekanie. Medzi tým som začal modelovať nádoby/obaly základovej dosky a zdroja.

Na to aby som zistil presné rozmery základovej dosky som použil posuvne meradlo a informácie z technických výkresov na internete. Na základe týchto informácií som namodeloval v aplikácii Solidworks jednotlivé nádoby. Nádoba pre základovú dosku má na vrchnej strane výrez na 40x60 vetrák ktorý mi ostal z predošlej staršej tlačiarne. Jedna z bočných strán je otvorená z dôvodu jednoduchého prístupu k elektronike. K tejto nádobe som taktiež navrhol jednoduché podstavce na ktorých bude základová doska postavená. Súčiastku som naslicoval a vytlačil na Ender 3.

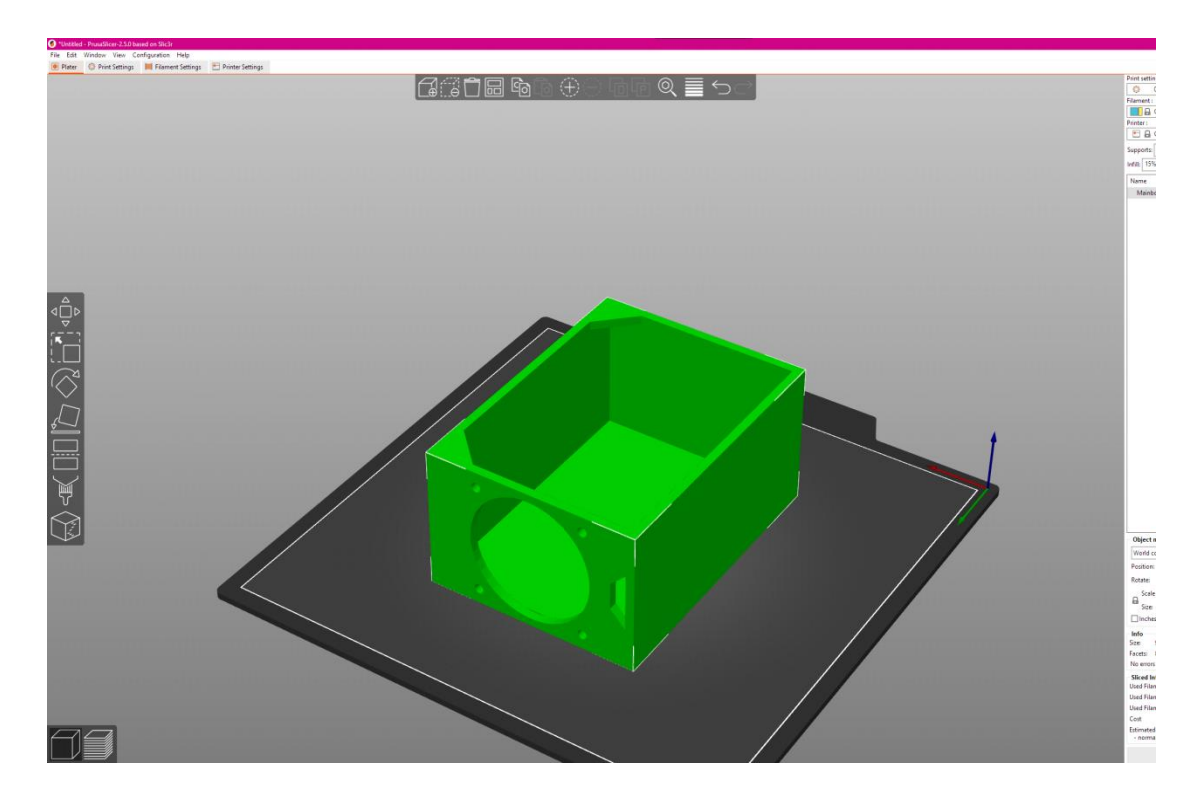

*Obr. 29 Slicovanie nádoby na základovú dosku*

<span id="page-46-0"></span>Podobným princípom som namodeloval aj ostatné súčiastky ktoré my chýbali. Patrí tam držiak na 3Dtouch a krytka na zdroj. Obal na displej som vyriešil iným spôsobom. Na internete som našiel zaujímavý model nastavovateľného obalu na displej. Rozhodol som sa ho implementovať aj do mojej tlačiarne. Na stránke thingiverse.com som bol schopní dohľadať model obalu presne na môj typ TFT displeja. Držiak na obal displeja som navrhol tak aby sa dal bez problémov namontovať na prednú časť rámu tlačiarne. Súčiastky som dal vytlačiť a pripravil ich na finálne poskladanie.

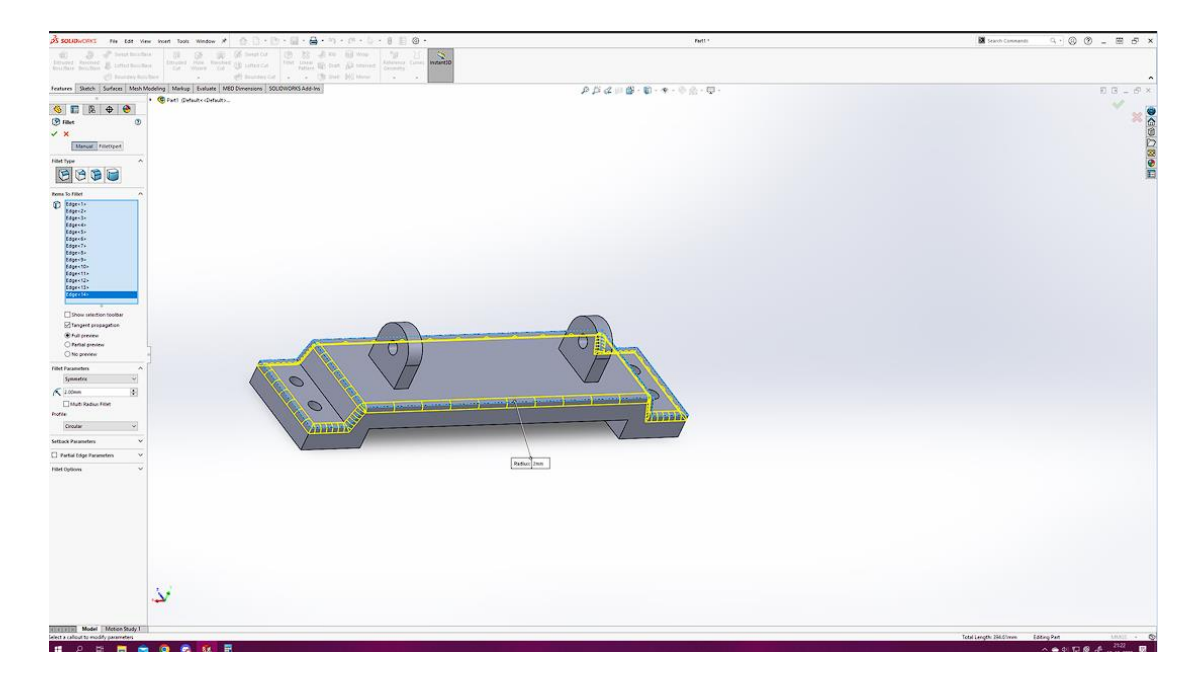

*Obr. 30 Modelovanie držiaku na displej*

<span id="page-47-1"></span>Niektoré súčiastky ktoré mali na sebe estetické vady, alebo neladili do celkového čierneho a strieborného dizajnu som vybrúsil a nastriekal.

## <span id="page-47-0"></span>**3.4.2 Finálne zostavenie**

Z všetkými súčiastkami na ruke som začal skladať finálnu podobu mojej tlačiarne. Tento krát to ale bolo o mnoho jednoduchšie. Mnohé problémy ktoré som stretol pri prvom skladaní boli vyriešené. To ale neznamenalo, že z žiadnymi som sa nestretol. Postup skladania bol veľmi podobný prvému až na pár zmien.

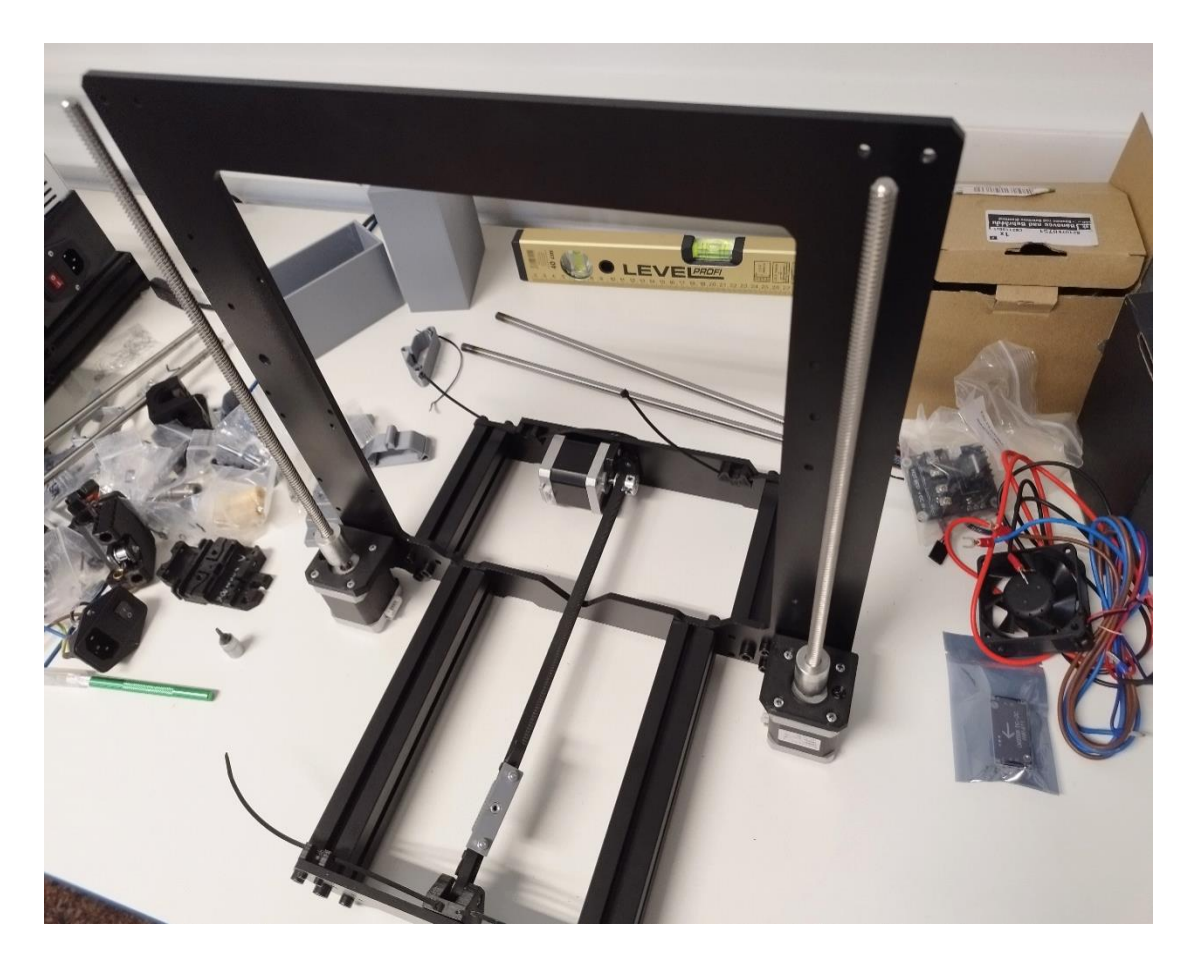

*Obr. 31 Začiatok finálneho poskladania*

<span id="page-48-0"></span>Plastové U-skrutky ktoré som navrhol som nahradiť za jednoduchšie a nie až tak pevné sťahovacie pásky. Po výmene ložísk spadol pojazd osi Y o niekoľko milimetrov nižšie. To zapríčinilo nedostatočný priestor na pohyb pojazdu. Do rámu som zarezal pomocou pílky na kov. Vyrezanú časť rámu som zabrúsil pilníkom a nastriekal čiernym sprejom.

Po dokončení skladania všetkých predošlých súčiastok nastal čas osadiť nové custom súčiastky. Mnohé z nich nemali ešte navŕtané diery. Po priložením rámu tlačiarne som naznačiť kde majú byť diery a vyvŕtal ich tam pomocou nahriateho vrtáku gravírovačky. Displej a základovú dosku som osadil do svojich obalov. Naviedol som k nim káble a podľa potreby nakrimpoval nové koncovky. Koncovky som objednal z Aliexpress.com. Na začiatok som nemal vôbec tušenie ako XH konektory nakrimpovať. Nemal som na to správny nástroj. V jednu chvíľu som sa snažil dané konektory priamo prispájkovať na káble. Vytlačil som si aj plastové krimpovacie kliešte na sekundárnej 3D tlačiarni. Bohužiaľ ani to nepomohlo. Môj strýko mi nakoniec zapožičal krimpovacie kliešte ktoré obsahovali násadu na krimpovanie XH konektorov.

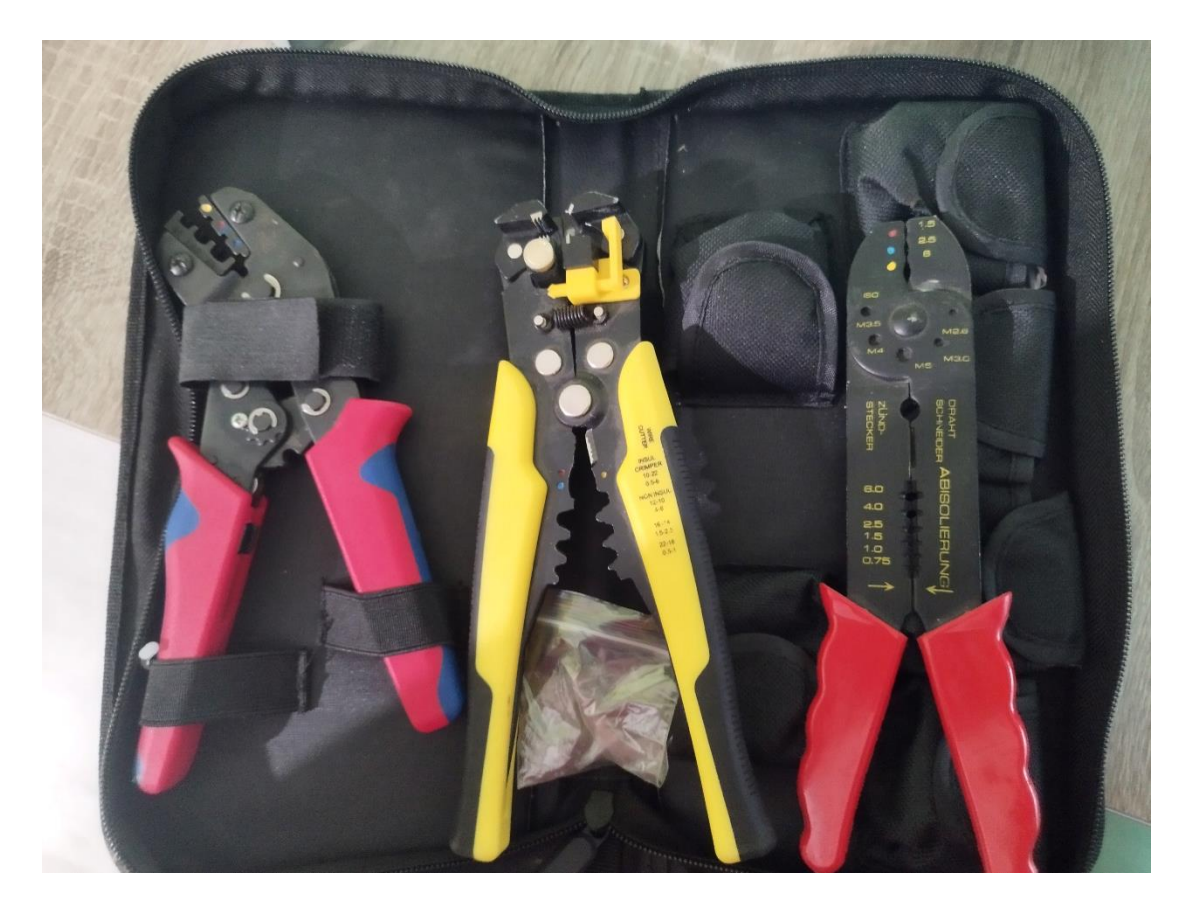

*Obr. 32 Elektrikárske kliešte*

<span id="page-49-0"></span>Vďaka nim som bol konečne schopný nakrimpovať XH konektory. Na hornú časť nádoby na základovú dosku som naskrutkoval vetrák pripojený cez stepdown menič. Ako posledné som namontoval na tlačiareň držiak na 3Dtouch. Tým som ukončil prácu na hardvéri tlačiarne.

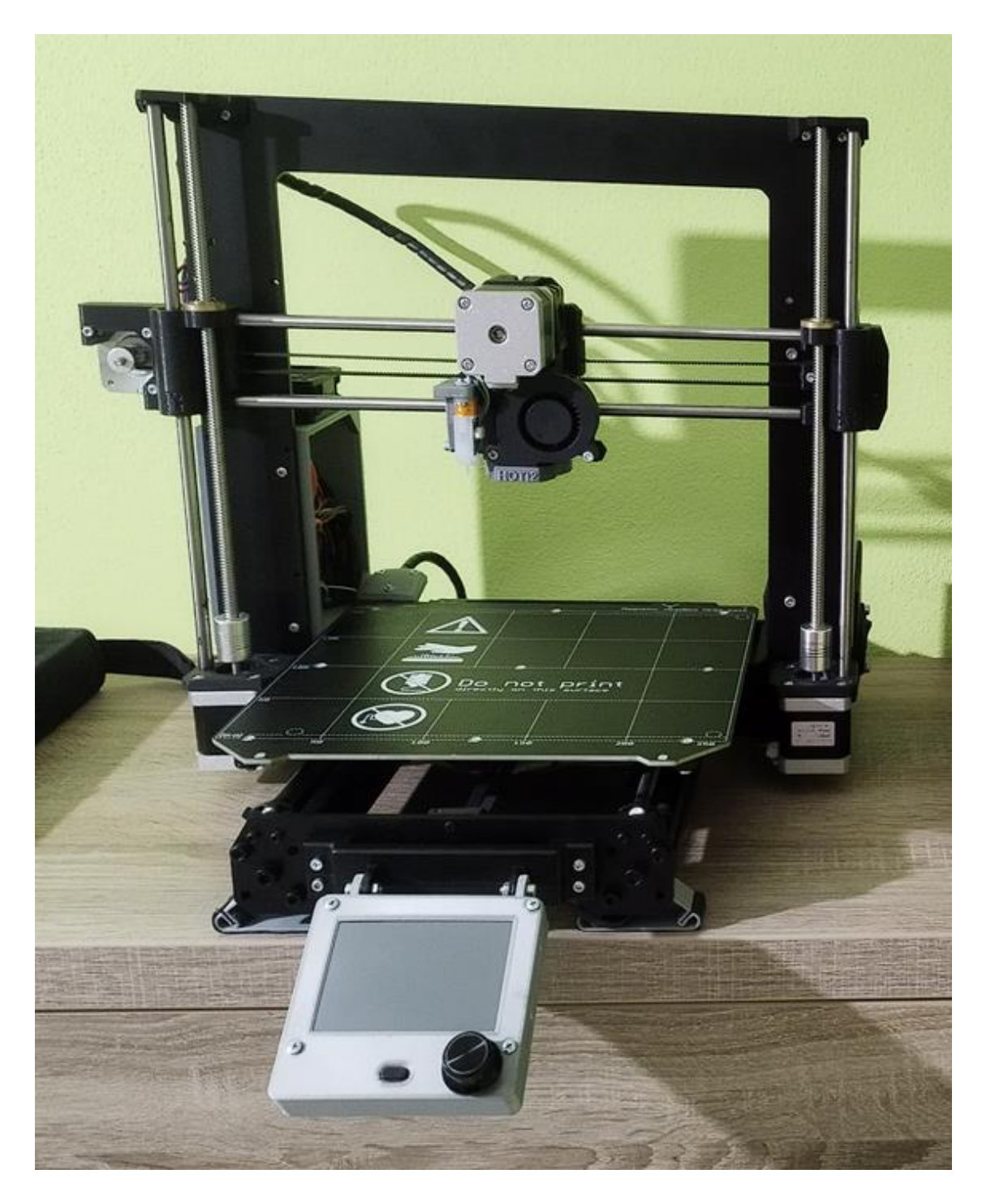

*Obr. 33 Doskladaná tlačiareň*

# <span id="page-50-1"></span><span id="page-50-0"></span>**3.5 Kompilovanie a kalibrácia**

Finálnym krokom pri stavbe tlačiarní je nahranie a kompilácia firmvéru. V mojom prípade firmvéru Marlin. Pre Marlin som sa rozhodol už na začiatku tvorby 3D tlačiarne. Preto som bol schopný vyhľadať si mnohé návody a videá práve na túto tému.

### <span id="page-51-0"></span>**3.5.1 Kompilovanie**

Kompilovanie Marlinu som mal v pláne vykonať v aplikácii Visual studio code. Na to som ale najskôr potreboval doinštalovať aplikáciu PlatformIO IDE a Auto Build Marlin. Dodatky som doinštaloval pomocou karty rozšírení priamo v aplikácií.

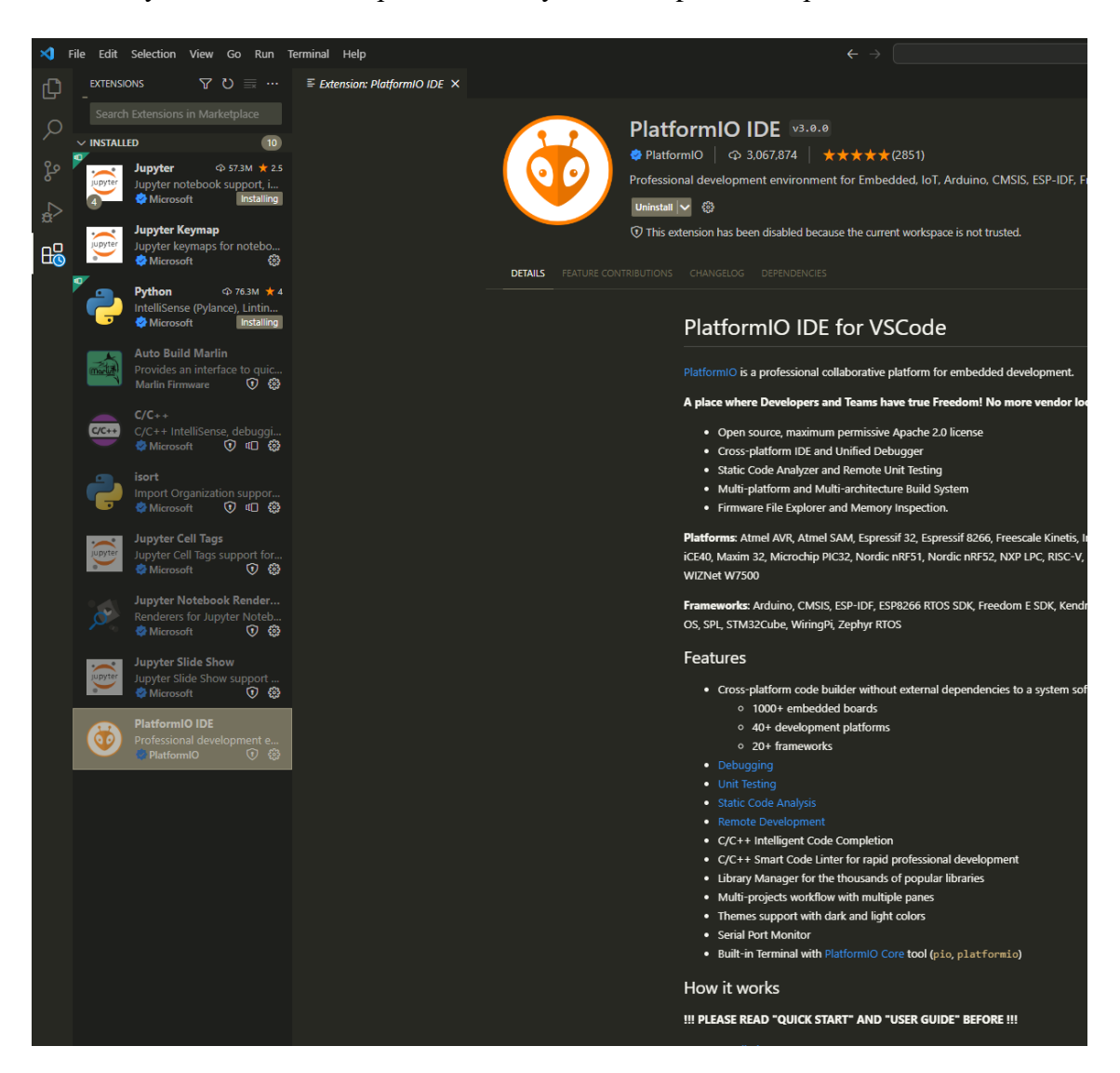

*Obr. 34 Inštalovanie PlatformIO IDE*

Zdroj: Autor

<span id="page-51-1"></span>Najnovšiu verziu Marlinu som stiahol z internetovej stránky github.com. Zložku v ktorej sa nachádzal Marlin som otvoril v aplikácii VS Code. Zmeny ktoré boli potrebné spraviť som urobil podľa manuálov na stránke makenprint.uk a 3dwork.io.

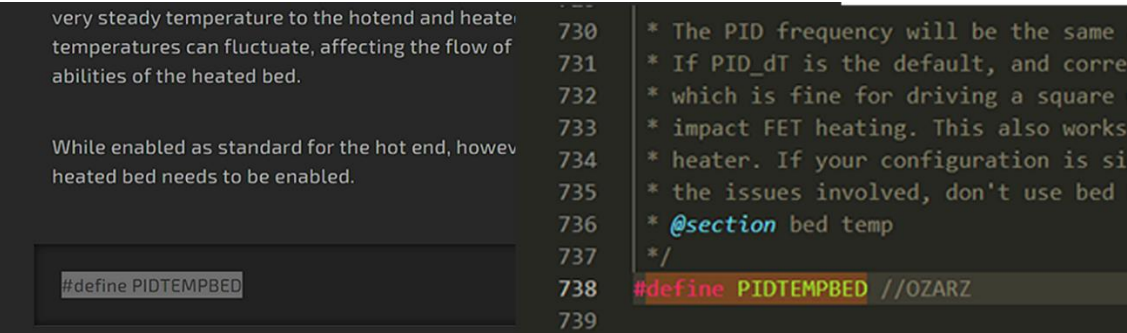

*Obr. 35 Konfigurácia firmvéru*

Zdroj: Autor

<span id="page-52-1"></span>Pri každú zmenu ktorú som vykonal som si pripísal do poznámky svoju hernú prezývku. V prípade zlej funkčnosti firmvéru sa mi budú zmeny jednoduchšie hľadať. Ako posledné som aktivoval v Marline funkciu Sensorless homing. Moja tlačiareň neobsahuje fyzické koncové spínače. Drivery na základovej doske ale podporujú túto funkciu. Preto som sa rozhodol fyzické spínače vôbec nepoužiť. Funkciu som aktivoval podľa videa na internetovej stránke youtube.com.

Marlin som skompiloval pomocou PlatformIO IDE a výsledný .bin súbor som skopíroval na SD kartu. SD kartu som vložil do SD slotu na základovej doske tlačiarne. Pripojil som napájací kábel a tlačiareň zapol. To by malo nahrať nový firmvér do základovej dosky. To sa ale nestalo. Ako prvé som dedukoval, že chybná bude SD karta. Preto som .bin súbor nahral znova na inú SD kartu a proces zopakoval. Tento krát sa mi nahratie firmvéru podarilo. Na test funkčnosti som nechal tlačiareň vykonať home sekvenciu osí X a Y. Oboje sa vykonali.

#### <span id="page-52-0"></span>**3.5.2 Kalibrácia**

Pri home sekvencii som si povšimol, že osi sa nezastavili presne tam kde by mali. Preto bolo potrebné vykonať pár zmien v firmvéry. Zmeny som ale vykonával priamo v nastaveniach tlačiarne. Vďaka šikovnému nastaveniu firmvéru som bol schopný vykonávať zmeny v firmvéry priamo za behu tlačiarne. Medzi dôležité zmeny ktoré som vykonal patrí:

Nastavenie správneho ofsetu snímača osy Z – 3D touch. Nastavenie správnej citlivosti pri funkcii Sensorless homing. Nastavenie správneho počtu krokov pri pohybe tlačiarne.

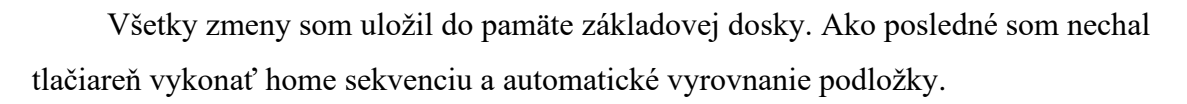

<span id="page-53-0"></span>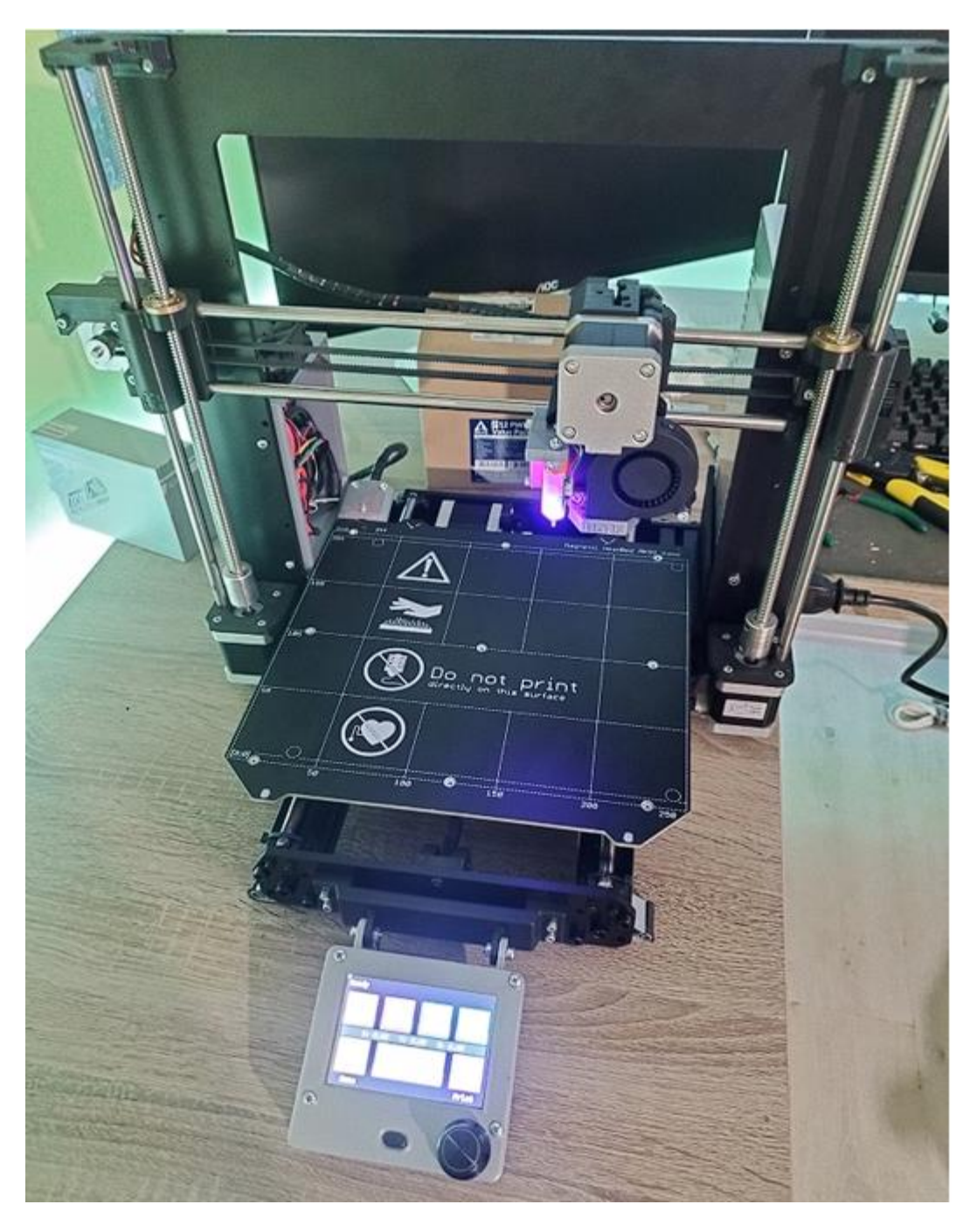

*Obr. 36 Dokončená tlačiareň*

# <span id="page-54-0"></span>**4 Výsledky práce**

Počas práce na mojej 3D tlačiarni som urobil mnoho chýb, ktoré som musel v neskorších fázach opravovať. Častou chybou bolo nepresné vymeranie vzdialenosti. Počas práce som navrhoval súčiastky, ktoré sa nasadzovali na iné súčiastky 3D tlačiarne. Veľakrát sa mi stalo, že niektoré súčiastky neboli vhodné. Preto v posledných súčiastkach som žiadne diery nenavrhoval. Radšej som ich pomocou gravírovačky dovŕtal. Príčinou problému bolo nepresné digitálne posuvné meradlo z Číny, ktoré som používal.

Pri používaní tlačiarne som narazil na pár chýb, ktoré som nespôsobil ja. Výhrevná doska mala výrobnú chybu. Táto chyba sa prejavila neskôr pri používaní tlačiarne. Pri nahrievaní nad 55°C doska zhorela v strede výhrevnej plochy. Skontroloval som preto celý firmvér. Hľadal som v ňom chyby, ktoré by mohli zaviniť tento problém. Žiadne chyby som ale nenašiel ani v súvislosti so zapojením. Pomoc som našiel na internete. Opis problému, nastavenia a iné potrebné informácie som zavesil na reddit.com. O dvadsať minút som dostal odpoveď. Doska mala od výroby nesprávne prepojené výhrevné cesty. K rovnakému záveru prišiel aj môj konzultant. Dosku sme sa rozhodli reklamovať. Riešiť tento problém bolo veľmi nepríjemné.

Napriek týmto všetkým chybám som si prácu s 3D tlačiarňou obľúbil a s radosťou ju používam. Práca s tlačiarňou je natoľko jednoduchá, že ju používam viac ako moju vylepšenú 3D tlačiareň Ender 3. Cena celej tlačiarne je okolo 400€. V porovnaní s cenou originálnej PRUSA MK3S je o polovicu lacnejšia.

# <span id="page-55-0"></span>**5 Záver práce**

Zostavenie a zrýchlený záber tlače sa stal dôkazom, že som splnil môj hlavný cieľ, ktorý som si určil na začiatku. Napriek tomu sa moja práca s 3D tlačiarňami neskončila. Jedným z mojich cieľov do budúcnosti je získať a implementovať nové, moderné technológie a súčiastky, ktoré mi umožnia zlepšiť kvalitu tlače, ale aj kvalitu používania 3D tlačiarne. Ešte pred začiatkom práce som predpokladal, že moja 3D tlačiareň bude dosahovať kvalitu originálnej PRUSA MK3. Tento predpoklad sa v plnej miere potvrdil a moja tlačiareň má požadovanú kvalitu. Jej cena bola o polovicu nižšia ako cena originálu. Pri tvorbe tlačiarne som pochopil, že poskladať celú 3D tlačiareň spolu aj s kompilovaním firmvéru, nie až také jednoduché. Preto dúfam, že táto práca pomôže ľuďom, ktorí sa rozhodnú zostaviť si vlastnú 3D tlačiareň. Verím, že v budúcnosti vďaka tejto práci podporím záujem mnohých ľudí, ktorí si obľúbia 3D tlač tak ako ja.

Tvorba 3D tlačiarne mi rozšírila vedomosti z oblasti strojníctva, elektrotechniky a programovania. Pri kalibrovaní a obsluhe 3D tlačiarní som nadobudol poznatky o rôznych funkciách slicerov, parametroch firmvéru Marlin a o aplikovaní týchto funkcií do funkčných a praktických 3D výtlačkov. Pri práci na vedľajších cieľoch som získal nové informácie a vedomosti v programoch Microsoft Visual Studio Code, Microsoft Word a o rôznych grafických editoroch, ktoré som použil. Pri práci na tlačiarni som urobil mnoho chýb, ale aj napriek tomu by som jej základný dizajn nezmenil. Možno po čase získaním nových poznatkov a skúseností by som ju zdokonalil menšími úpravami. Výber dizajnu a proces získavania komponentov som začal už v auguste roku 2022, ale finálnu a esteticky zladenú podobu som dokončil až v januári roku 2023. Predpokladám, že 3D tlačiareň budem naďalej používať aj po skončení strednej školy. Umožňuje mi vytvárať súčiastky a modely, ktoré majú široké využitie nielen v súkromnom sektore, ale aj mimo neho.

# <span id="page-56-0"></span>**6 Zoznam použitej literatúry**

https://all3dp.com/2/open-source-3d-printer-designs/ https://github.com/Creality3DPrinting/Ender-3 https://www.yeggi.com/ https://all3dp.com/1/20-must-creality-ender-3-upgrades-mods/ https://www.drdflo.com/pages/Guides/How-to-Build-a-3D-Printer/FFF.html https://github.com/prusa3d/Original-Prusa-i3 https://www.shortlyai.com/ https://www.youtube.com/watch?v=qub5chyIQ0s&ab\_channel=Dr.D-Flo https://help.prusa3d.com/category/original-prusa-i3-mk3-kit-assembly\_336 https://github.com/bigtreetech/BIGTREETECH-SKR-mini-E3 https://3dwork.io/en/skr-mini-e3-v3/ https://www.makenprint.uk/3d-printing/3d-printing-guides/3d-printer-mainboardinstallation-guides/btt-skr-mini-e3-v3-guides/btt-skr-mini-e3-v3-setupguide/#tmc2209\_sensorless\_homing https://www.youtube.com/watch?v=0PEGNj5m90o&ab\_channel=Crosslink https://www.thingiverse.com/thing:3056224 https://www.reddit.com/r/BIGTREETECH/comments/uoyl9m/how\_to\_pwm\_control\_d ual\_noctua\_12v\_part\_cooling/ https://www.crowdsupply.com/lite3dp/lite3dp-3d-printer https://www.thingiverse.com/thing:4062242 https://www.youtube.com/watch?v=eF060dBEnfs&ab\_channel=TeachingTech https://www.thingiverse.com/thing:2925230 https://www.youtube.com/watch?v=aKDym\_qGLEw&ab\_channel=CytronTechnologie s https://www.youtube.com/watch?v=g1O9Pjw23kk&ab\_channel=cpgrules https://grabcad.com/library/prusa-i3-mk3-frame-1 https://app.gumroad.com/d/f2f7a834039dcd35d205f88bb575e478 https://www.printables.com/model/1727-anti-vibration-feet-for-prusa-i3-mk3s/files https://www.bricklink.com/v2/catalog/catalogitem.page?S=8697-1#T=I https://www.youtube.com/watch?v=dRgWrepDUBE&ab\_channel=3DPrintingCanada https://www.thingiverse.com/thing:4436428 https://www.youtube.com/watch?v=tKOO65YNgYs&ab\_channel=LostInTech

https://www.reddit.com/r/FixMyPrint/comments/10ttf10/bought\_used\_prusa\_mk3s\_hel

p\_dial\_in\_settings/

https://en.wikipedia.org/wiki/Solid\_modeling

https://en.wikipedia.org/wiki/SolidWorks

https://www.captechu.edu/blog/solidworks-mechatronics-design-and-engineering-

program

https://sk.wikipedia.org/wiki/Trojrozmern%C3%A1\_tla%C4%8Diare%C5%88

https://en.wikipedia.org/wiki/Marlin\_(firmware)

https://cs.wikipedia.org/wiki/Krita

https://en.wikipedia.org/wiki/Krita

https://en.wikipedia.org/wiki/KDE\_Frameworks

https://all3dp.com/2/prusaslicer-simply-explained/

https://www.reddit.com/r/3Dprinting/comments/10fccui/prusa\_heatbed\_not\_heating\_ab ove\_50c\_burning/

https://www.youtube.com/watch?v=iwMPuV7TexU&t=486s&ab\_channel=Ed%27s3dT ech